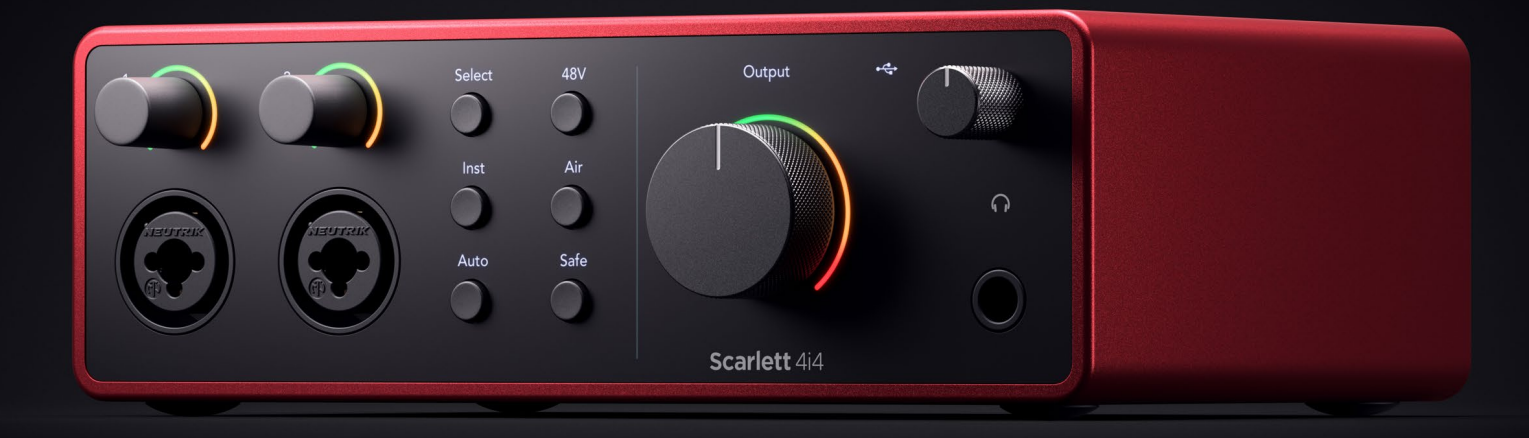

**Das Audio-Interface mit vier Ein- und Ausgängen für Musiker\*innen** Focusrite®

Version 2.0

# Inhaltsverzeichnis

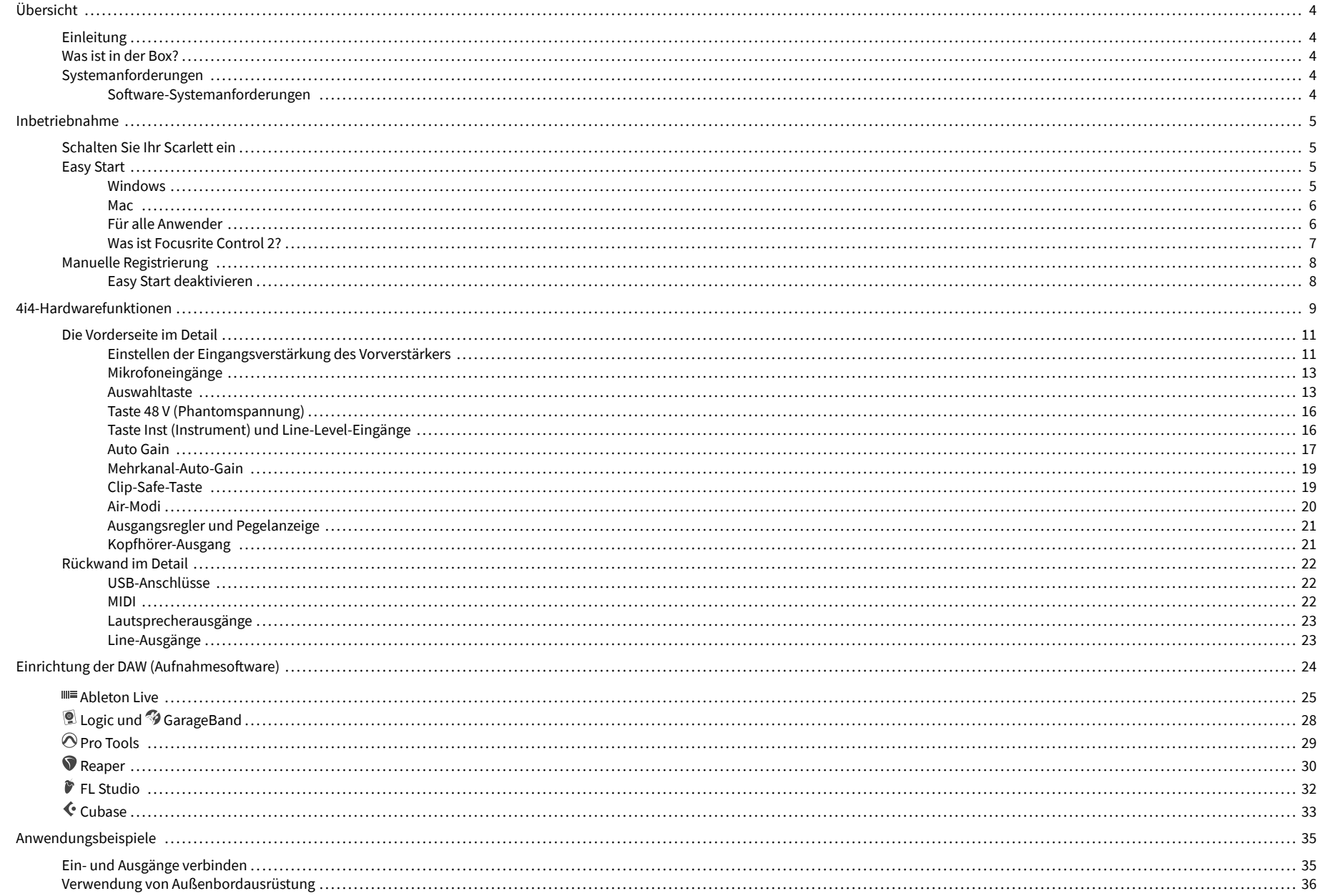

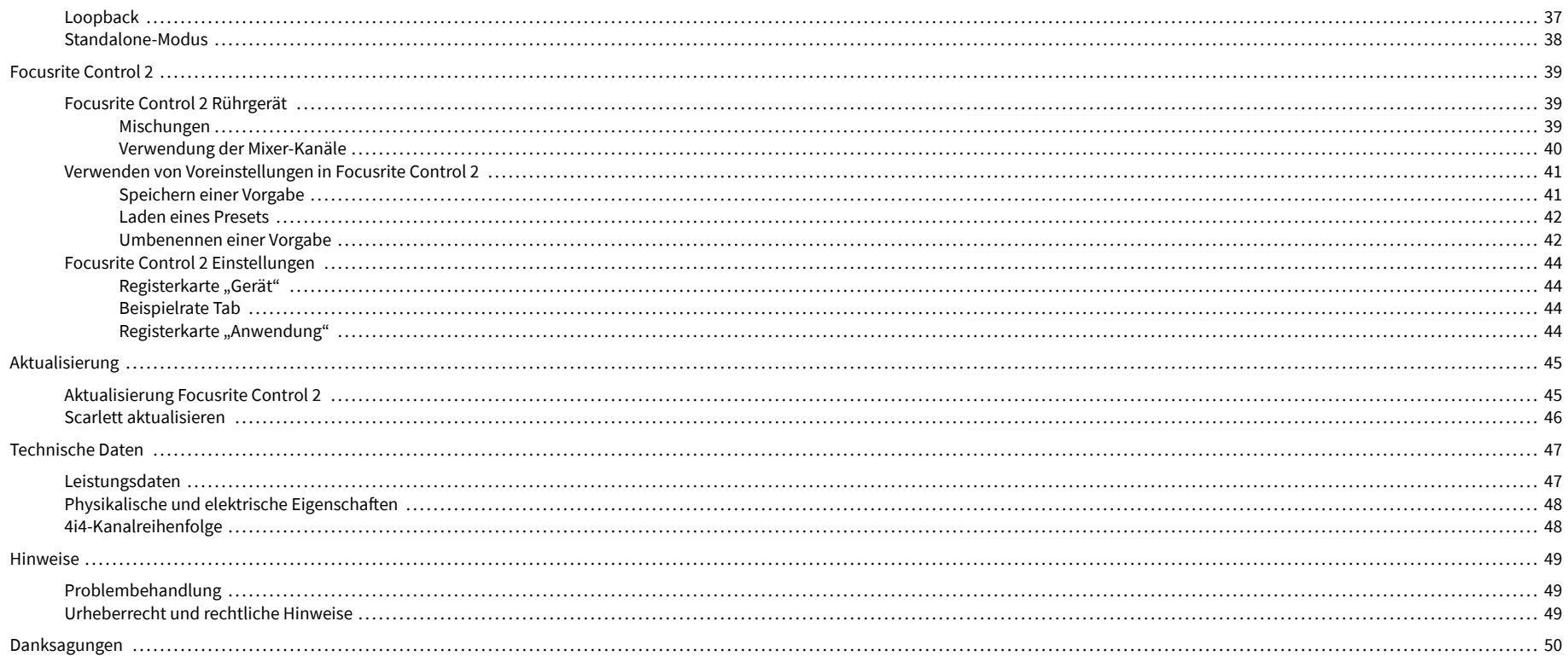

# <span id="page-3-0"></span>**Übersicht**

# **Einleitung**

Willkommen zur 4. Generation des Scarlett 4i4 .

Das Scarlett 4i4 ist unser Angebot für alle, die immer und überall als Künstlerin oder Künstler unterwegs sind. Die neueste Scarlett-Generation – Sound in Studioqualität, wo immer Sie sind:

- Holen Sie mit **+**69dB **Verstärkung** pro Eingang aus jedem Mikro und jeder Gitarre alles heraus.
- Mit **Auto Gain** und **Clip Safe** stellen Sie Ihre Pegel in Sekundenschnelle ein und geht Ihnen nie wieder eine tolle Aufnahme verloren.
- Überarbeiteter Air-Modus mit Presence und Harmonic Drive.
- Fernsteuerung der Vorverstärker mit unserer Focusrite Control 2 Software.
- Mit Easy Start und einem kompletten Set Studiosoftware damit Sie gleich loslegen können.
- Arbeiten Sie nahtlos mit Ihren Controllern und Synthesizern über den 5-poligen DIN-**MIDI-** I/O.

# **Was ist in der Box?**

Der Lieferumfang des Scarlett 4i4 umfasst:

- Scarlett 4i4
- USB-C to C cable
- USB-A (männlich) auf C (weiblich) Adapter
- Power adapter (USB-C, 5V, 3A, 15W)
- Informationen zu den ersten Schritten (auf der Innenseite des Kartondeckels aufgedruckt)
- Wichtiges Sicherheitsinformationsblatt

# **Systemanforderungen**

Um zu überprüfen, ob das Betriebssystem Ihres Computers mit Ihrem Scarlett 4i4 kompatibel ist, lesen Sie am besten die Kompatibilitätsartikel unseres Hilfecenters:

#### [Focusrite-Hilfecenter: Kompatibilität](https://support.focusrite.com/hc/en-gb/categories/200693655)

Werden neue Betriebssystemversionen verfügbar, können Sie in unserem Hilfecenter unter folgender Adresse nach weiteren Kompatibilitätsinformationen suchen:

#### [support.focusrite.com](http://support.focusrite.com)

#### **Software-Systemanforderungen**

Um zu überprüfen, ob das Focusrite Control 2 von Ihrem Betriebssystem (OS) unterstützt wird, lesen Sie bitte die Kompatibilitätsartikel unseres Hilfecenters:

#### [Focusrite-Hilfecenter: Kompatibilität](https://support.focusrite.com/hc/en-gb/categories/200693655)

Werden neue Focusrite Control 2 oder Betriebssystemversionen verfügbar, können Sie in unserem Hilfecenter unter folgender Adresse nach weiteren Kompatibilitätsinformationen suchen:

[support.focusrite.com](http://support.focusrite.com)

# <span id="page-4-0"></span>**Inbetriebnahme**

# **Schalten Sie Ihr Scarlett ein**

#### **Um Ihr Gerät einzuschalten Scarlett 4i4 Nutzung der Busspannung:**

• Verbinden Sie das USB-Kabel von Ihrem Computer mit Ihrem Scarlett 4i4

#### **Um Ihr Gerät einzuschalten Scarlett 4i4 mit Netzstrom:**

- 1. Schließen Sie das Netzteil an Ihr Gerät an Scarlett 4i4s Steckdose.
- 2. Schließen Sie das USB-Kabel von Ihrem an Scarlett 4i4 zu deinem Computer.

Ihr Scarlett ist jetzt eingeschaltet und betriebsbereit.

# **Easy Start**

Easy Start bietet Ihnen eine Schritt-für-Schritt-Anleitung zur Einrichtung Ihres Scarlett und erstellt personalisierte Tutorials basierend darauf, wie Sie Ihr Scarlett verwenden möchten.Dieses Online-Tool führt Sie auch durch den Registrierungsprozess Ihres Scarlettund zum Zugriff auf das Softwarepaket.

Sowohl auf Windows- als auch auf Mac-Computern, wenn Sie Ihr Scarlett mit Ihrem Computer verbinden, erscheint es zunächst als Massenspeichergerät, wie ein USB-Laufwerk.Öffnen Sie das Laufwerk und doppelklicken Sie auf "Scarlett - Erste Schritte.html".Klicken Sie auf "Erste Schritte", um Easy Start in Ihrem Webbrowser zu öffnen.

Nachdem Sie Easy Start geöffnet haben, folgen Sie bitte der Schritt-für-Schritt-Anleitung zur Installation und zum Gebrauch Ihres Scarlett.

### **Windows**

Nach dem Anschluss Ihres Scarlett 4i4 an Ihren Computer wird im Datei-Explorer ein Gerät mit dem Namen Scarlett 4i4 4. Generation angezeigt, über das Sie Zugriff auf Easy Start haben.

So greifen Sie auf Easy Start zu:

- 1. Öffnen Sie den Datei-Explorer.
- 2. Klicken Sie auf Scarlett 4i4 4. Generation (D:). Der Buchstabe kann ein anderer sein.

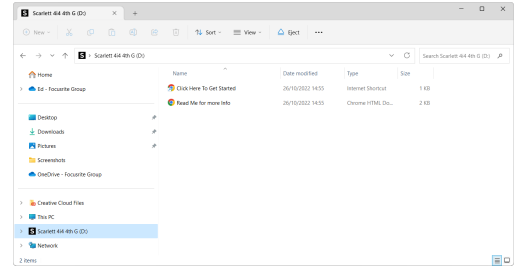

3. Doppelklicken Sie auf "Zum Loslegen hier klicken". Dadurch werden Sie zur Focusrite-Website weitergeleitet, wo wir Ihnen empfehlen, Ihr Gerät zu registrieren:

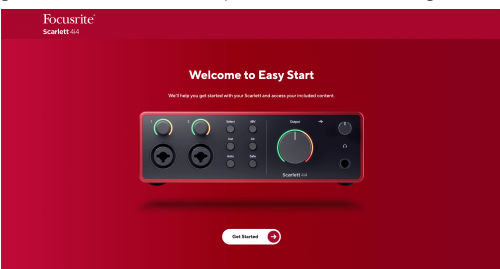

4. Klicken Sie auf Zum Loslegen, woraufhin wir Sie Schritt für Schritt durch die Einrichtungsanleitung führen, je nachdem, wie Sie Ihr Scarlett verwenden möchten.

Während der Durchführung von Easy Start installieren Sie Focusrite Control 2. Nach der Installation und dem Öffnen des Focusrite Control 2, klicken Sie auf "Aktualisieren. Scarlett 4i4". Trennen Sie Ihr Scarlett während der Aktualisierung durch Focusrite Control 2 nicht vom Computer. Nachdem das Update des Focusrite Control 2 abgeschlossen ist, wird das Scarlett nicht mehr als Massenspeichergerät auf Ihrem Computer angezeigt.

Ihr Betriebssystem sollte den Standard-Audioeingang und -ausgang des Computers auf Scarlett ändern.

Um das zu überprüfen, klicken Sie mit der rechten Maustaste auf das Lautsprechersymbol in der Windows-Taskleiste. Scarlett muss hier als Tonausgang eingestellt sein.

 $\times$ 

ŵ

### <span id="page-5-0"></span>**Mac**

Nachdem Sie Ihr Scarlett 4i4 an Ihren Computer angeschlossen haben, erscheint auf dem Desktop ein Scarlett-Symbol oder, wenn Sie Chrome verwenden, ein Popup-Fenster:

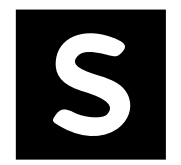

Google Chrome · now

Scarlett 4i4 4th Gen detected Go to api.focusrite-novation.com to connect.

Scarlett Easy-Start-Symbol: Doppelklicken und mit Schritt 1 unten beginnen.

Chrome-Popup: Klicken und mit Schritt 2 unten beginnen.

# **So greifen Sie auf Easy Start zu:**

1. Doppelklicken Sie zum Öffnen des unten gezeigten Finder-Fensters auf das Symbol:

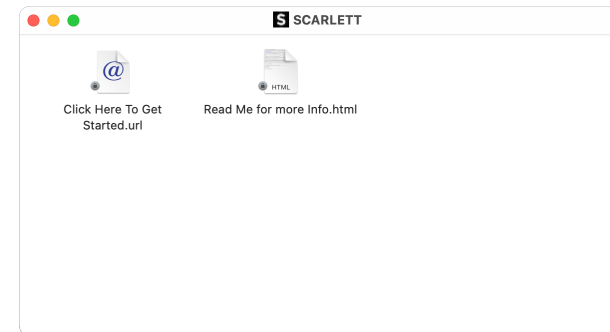

2. Doppelklicken Sie auf "Zum Loslegen hier klicken". Dadurch werden Sie zur Focusrite-Website weitergeleitet, wo wir Ihnen empfehlen, Ihr Gerät zu registrieren:

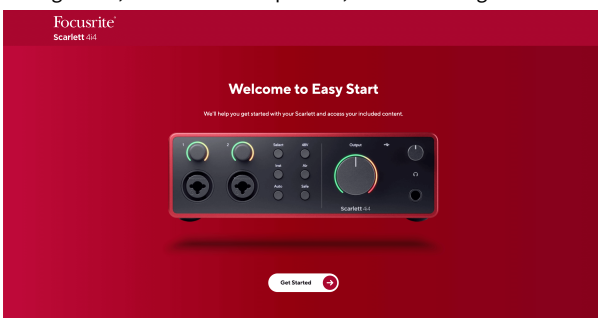

3. Klicken Sie auf Zum Loslegen, woraufhin wir Sie Schritt für Schritt durch die Einrichtungsanleitung führen, je nachdem, wie Sie Ihr Scarlett verwenden möchten.

Während der Durchführung von Easy Start installieren Sie Focusrite Control 2. Nach der Installation und dem Öffnen des Focusrite Control 2, klicken Sie auf "Aktualisieren. Scarlett 4i4". Trennen Sie Ihr Scarlett während der Aktualisierung durch Focusrite Control 2 nicht vom Computer. Nachdem das Update des Focusrite Control 2 abgeschlossen ist, wird das Scarlett nicht mehr als Massenspeichergerät auf Ihrem Computer angezeigt.

Ihr Betriebssystem sollte den Standard-Audioeingang und -ausgang des Computers auf Scarlett ändern.

Um dies zu überprüfen, gehen Sie zu Systemeinstellungen > Ton. Ein- und Ausgang müssen auf Scarlett 4i4 eingestellt sein.

# **Für alle Anwender**

Die zweite Datei – "Weitere Informationen und FAOs" – ist während des Einrichtungsvorgangs ebenfalls verfügbar. Sie enthält einige zusätzliche Informationen zu Easy Start, die bei Problemen mit der Einrichtung hilfreich sein können.

Nach der Registrierung haben Sie sofort Zugriff auf die folgenden Ressourcen:

- Focusrite Control 2 (Mac- und Windows-Versionen verfügbar) siehe Hinweis unten.
- Mehrsprachige Bedienungsanleitungen ebenfalls immer auf [downloads.focusrite.com](http://downloads.focusrite.com)  verfügbar.
- Lizenzcodes und Links für die optionale gebündelte Software in Ihrem Focusrite-Konto. Was wir mit gebündelter Software meinen, die in Scarlett 4i4enthalten ist? Hier steht's: [focusrite.com/scarlett](http://focusrite.com/scarlett).

### <span id="page-6-0"></span>**Was ist Focusrite Control 2?**

Focusrite Control 2 ist die Softwareanwendung, mit der Sie Ihre Scarlett -Schnittstelle steuern.

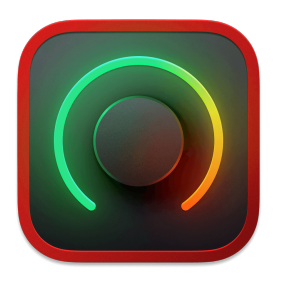

Der Focusrite Control 2 Symbol

Wir aktualisieren gelegentlich die Firmware Ihres Scarlett 4i4, um neue Funktionen und Verbesserungen aufzuspielen – damit Sie alles aus Ihrem Scarlett herausholen können. Ihr Scarlett 4i4 wird durch Focusrite Control 2 aktualisiert.

Je nach Modell können Sie mit Focusrite Control 2 verschiedene Funktionen Ihres Scarlett von Ihrem Computer aus steuern.

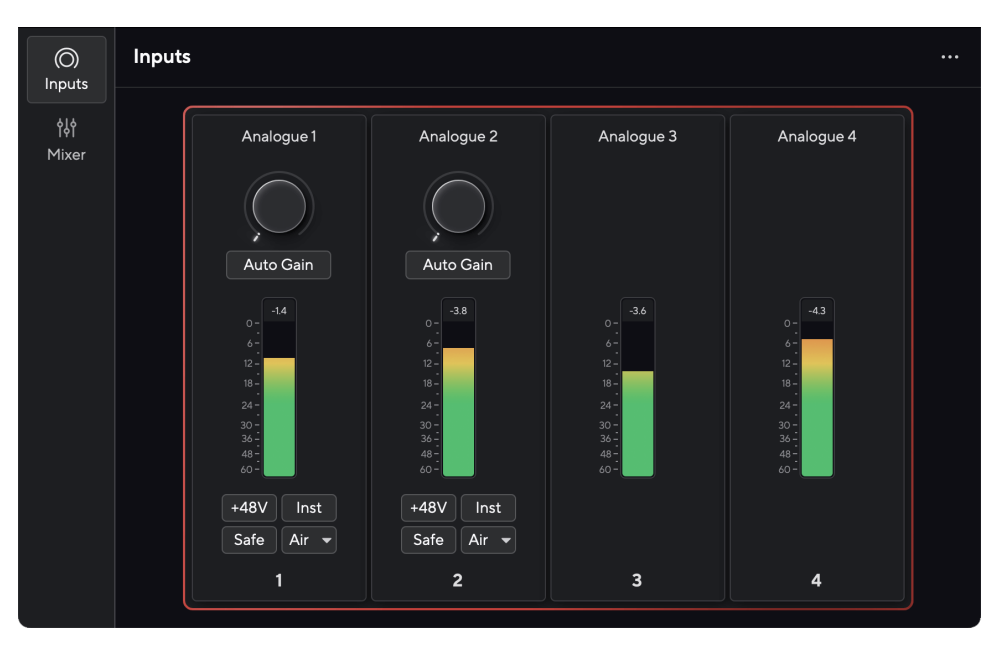

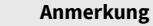

目

Focusrite Control 2 ist mit den meisten gängigen Screenreader-Programmen kompatibel und ermöglicht die Steuerung der Funktionen Ihres Scarlett.

### **Focusrite Control 2 installieren**

Sie können installieren Focusrite Control 2 auf Windows und Mac. Zum Herunterladen und Installieren Focusrite Control 2:

- 1. Gehen Sie zur Download-Website von Focusrite: [focusrite.com/downloads](http://focusrite.com/downloads)
- 2. Finde deinen Scarlett auf der Download-Website.
- 3. Herunterladen Focusrite Control 2 für Ihr Betriebssystem (Windows oder Mac).
- 4. Öffnen Sie den Download-Ordner auf Ihrem Computer und doppelklicken Sie auf die Focusrite Control 2 Installateur.
- 5. Befolgen Sie zur Installation die Anweisungen auf dem Bildschirm Focusrite Control 2. Bei der Installation Focusrite Control 2 für Windows wird Ihr Computer neu gestartet.
- 6. Falls noch nicht geschehen, verbinden Sie Ihre Scarlett Schnittstelle mit Ihrem Computer mit dem USB-Kabel.
- 7. Öffnen Sie Focusrite Control 2, das Ihren Scarlett automatisch erkennen wird.

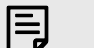

#### **Anmerkung**

Unter Windows wird durch Installierung des Focusrite Control 2 auch der Treiber installiert. Sie können Focusrite Control 2 jederzeit herunterladen, auch ohne Registrierung unter [downloads.focusrite.com](http://downloads.focusrite.com). Unter macOS benötigen Sie keinen Treiber, Sie müssen ihn nur Focusrite Control 2 installieren.

# <span id="page-7-0"></span>**Manuelle Registrierung**

Möchten Sie Ihren Scarlett erst später registrieren, ist das auf [customer.focusrite.com/register](http://customer.focusrite.com/register) möglich

Die Seriennummer muss manuell eingegeben werden: Sie steht auf der Basis der Schnittstelle (die weiße Nummer unten) oder auf dem Barcode-Etikett auf der Geschenkbox.

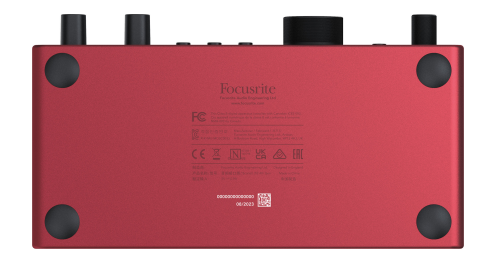

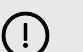

#### **Wichtig**

Wir empfehlen Focusrite Control 2 herunterzuladen und zu installieren.Die Öffnung von Focusrite Control 2 deaktiviert Easy Start und entsperrt den vollen Funktionsumfang Ihres Scarlett 4i4.

Im Easy Start-Modus arbeitet die Schnittstelle mit einer Abtastrate von bis zu 48 kHz; nach der Installation von Focusrite Control 2 sind bis zu 192 kHz möglich.

Der MIDI-Eingang und -Ausgang sind ebenfalls deaktiviert, während der Easy Start-Modus aktiviert ist.

Wenn Sie Focusrite Control 2 nicht sofort nicht installieren, können Sie es immer noch jederzeit herunterladen von: [downloads.focusrite.com](http://downloads.focusrite.com)

#### **Easy Start deaktivieren**

Nachdem Sie Easy Start durchlaufen haben und Focusrite Control 2 installiert und geöffnet ist, befindet sich Ihr Scarlett nicht länger im Easy-Start-Modus.

Wenn Ihr Scarlett 4i4 sich noch im Easy-Start-Modus befindet oder Sie sich dagegen entschieden haben, die Focusrite Control 2 zwecks Deaktivierung des Easy-Start-Modus zu Installieren,

- 1. schalten Sie Ihr Scarlett 4i4 aus
- 2. halten Sie die **48-V**-Taste gedrückt
- 3. schalten Sie bei gedrückter **48-V**-Taste Ihr Scarlett 4i4 ein
- 4. warten Sie, bis das Bedienfeld aufleuchtet, und lassen Sie dann die **48-V**-Taste los
- 5. starten Sie Ihr Scarlett 4i4neu (durch Aus- und Wiedereinschalten).

Ihr Scarlett schaltet sich nun mit deaktiviertem Easy Start ein.

# <span id="page-8-0"></span>**4i4-Hardwarefunktionen**

**Frontblende**

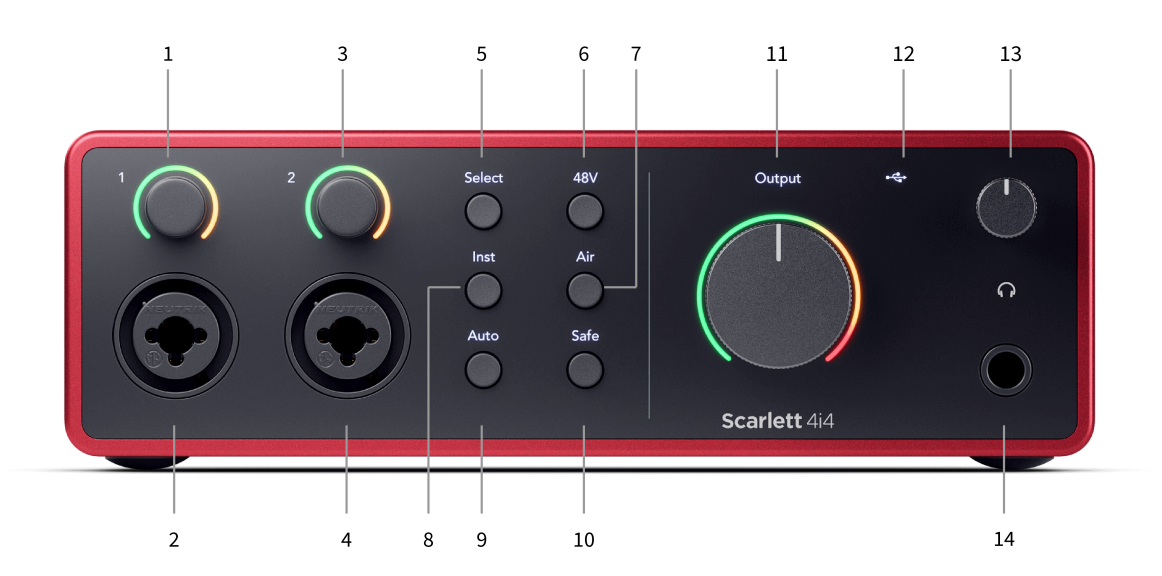

- 1. Eingang **1** Gainregler und Gain Halo Der Gainregler stellt den Eingangspegel ein und der Gain Halo zeigt den Eingangs- und den Vorverstärker-Gainpegel entweder für den Stecker- oder den XLR-Mikrofoneingang 1 an.
- 2. Eingang **1** Neutrik® Combo XLR und 6,35 mm (1/4") Klinkenstecker. Akzeptiert XLR-Eingänge mit Mikrofonpegel oder unsymmetrische Mono- (TS) und symmetrische Mono- (TRS) 1/4-Zoll-Klinkenkabel auf Line- oder Instrumentenebene.
- 3. Eingang **2** Gainregler und Gain Halo Der Gain-Regler stellt den Eingangspegel ein und der Gain Halo zeigt den Eingangs- und den Vorverstärker-Gainpegel entweder für den Stecker- oder den XLR-Mikrofoneingang 2 an.
- 4. Eingang **2** Neutrik® Combo XLR und 6,35 mm (1/4") Klinkenstecker. Akzeptiert XLR-Eingänge mit Mikrofonpegel oder unsymmetrische Mono- (TS) und symmetrische Mono- (TRS) 1/4-Zoll-Klinkenkabel auf Line- oder Instrumentenebene.
- 5. **Auswahltaste** Bitte drücken, wenn Sie die Auswahl zum nächsten Vorverstärker verschieben möchten. Die anderen Tasten ändern sich, um den von Ihnen ausgewählten Eingang zu steuern. Die Nummer des aktuell ausgewählten Kanals leuchtet grün.
- 6. Taste **48 V** Zum Einschalten der 48-V-Phantomspannung am XLR-Mikrofoneingang zwecks Stromversorgung der Kondensatormikrofone.

Sie können pro Vorverstärkerkanal unabhängig voneinander **48 V** einstellen.

- 7. Taste –**Air** Zum EInschalten des AIR-Modus (siehe AIR).
- 8. Taste **Inst-** Zum Umschalten des ausgewählten 6,35-mm-Eingangs (1/4 Zoll) zwischen Line- und Instrumentenpegel.
- 9. Taste –**Auto-** Zum Starten der Auto-Gain-Funktion (siehe Auto-Gain).
- 10. Taste –**Safe-** Zur Aktivierung der Clip-Safe-Funktion für Ihre Eingabe (siehe Safe).
- 11. Hauptlautsprecher **-Ausgangssteuerung** und Ausgangspegelanzeige Standardmäßig steuern Sie den Pegel an den Ausgängen 1 und 2. Die Anzeige zeigt Ihnen den ausgegebenen Pegel an. Sie können **"Output"** so konfigurieren, dass die **Ausgänge 1–2gesteuert** werden.
- 12.  $\overrightarrow{C}$  USB-LED Leuchtet grün, wenn die Schnittstelle von Ihrem Computer erkannt wird, weiß, wenn sie angeschlossen ist, aber nicht erkannt wird, und gar nicht, wenn sie nicht angeschlossen ist.
- 13.  $\bigcap$  Kopfhörerpegelsteuerung Zur Steuer des an Ihre Kopfhörer gesendeten Pegels.
- 14.  $\bigcap$  Kopfhörerausgangsbuchse Zum Anschluss von Kopfhörern über einen 6,35-mm-TRS-Klinkenstecker (1/4 Zoll).

#### **Rückseite**

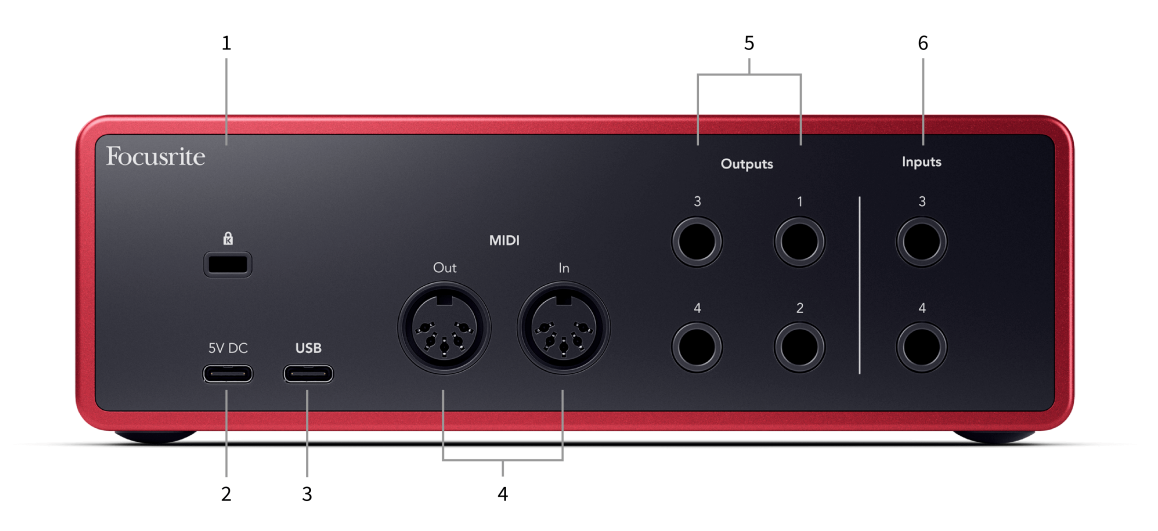

- 1. **E**-Kensington-Schloss, zur Sicherung und zum Schutz Ihres Scarlett vor Diebstahl.
- 2. **5 V DC** ein optionaler USB-C-Anschluss zur Stromversorgung Ihres Scarlett 4i4 für den Fall, dass Ihr Computer Ihren Scarlett 4i4 nicht per USB-C mit 1,5-A-Strom versorgen kann.
- 3. **USB** USB-C-Anschluss zum Anschließen Ihres Scarlett an Ihren Computer.
- 4. **MIDI Aus** Und **In** Standard-5-Pin-DIN-Buchsen für externe MIDI-Geräte. Der Scarlett 4i4 fungiert als MIDI-Schnittstelle und ermöglicht MIDI-Daten von/zu Ihrem Computer.
- 5. Line- **Ausgänge 1, 2, 3 und 4** 1/4-Zoll-Klinkenbuchsen (TS oder TRS) zum Anschluss Ihres Scarlett an Line-Level-Eingänge von Geräten wie Monitorlautsprechern, Verstärkern, Mischpulten oder externen Prozessoren. Verwenden Sie nach Möglichkeit 6,3-mm-TRS-Klinkenkabel für symmetrische Verbindungen.
- 6. Eingänge **3** und **4** Neutrik® 6,35 mm (1/4 Zoll) Klinkenbuchsen. Akzeptiert sowohl unsymmetrische Mono- (TS) als auch symmetrische Mono- (TRS) 1/4-Zoll-Klinkenkabel auf Line-Ebene.

# <span id="page-10-0"></span>**Die Vorderseite im Detail**

Dieser Abschnitt erläutert die Funktionen auf der Vorderseite Ihres Scarlett 4i4: was sie tun, wie Sie sie verwenden können und wie sie bei Focusrite Control 2 funktionieren.

# **Einstellen der Eingangsverstärkung des Vorverstärkers**

Die Eingangsverstärkung des Vorverstärkers steuert den Signalpegel, der an Ihren Computer und Ihre Aufnahmesoftware gesendet wird.

Den Pegel für die Eingangsverstärkung des Vorverstärkers richtig einzustellen, ist mit Blick auf die Aufnahmequalität von entscheidender Bedeutung. Wenn er zu niedrig ist, ist Ihr Signal zu leise, und wenn Sie später versuchen, den Pegel anzuheben, führt das möglicherweise zu Rauschen in der Aufnahme. Wenn die Eingangsverstärkung des Vorverstärkers zu hoch ist, kann es andererseits sein, dass der Eingang "abgeschnitten" wird und Ihre Aufnahme stark verzerrt klingt.

Um die Eingangsverstärkung zu erhöhen, den Verstärkungsregler im Uhrzeigersinn bewegen. Der Gain Halo zeigt diese Bewegung dann an, indem er nach und nach im Uhrzeigersinn aufleuchtet. Dieses Diagramm zeigt den Gain auf verschiedenen Ebenen:

- 1. Keine Eingangsverstärkung
- 2. 25 % Eingangsverstärkung
- 3. 50 % Eingangsverstärkung
- 4. 75 % Eingangsverstärkung
- 5. 100 % Eingangsverstärkung

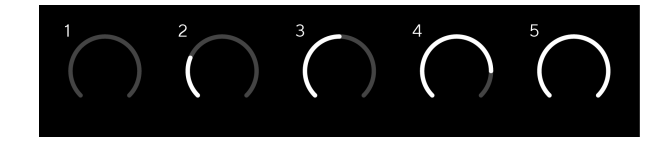

Wenn Sie die Eingangsverstärkung anpassen, während Sie ein Signal an Ihren Vorverstärker senden, leuchtet der Ring auf die gleiche Weise wie oben, doch zeigt zusätzlich eine Farbe (grün, gelb oder rot) an, wie hoch der an Ihren Computer gesendete Pegel ist. Kurz nach Beendigung der Anpassung der Verstärkung kehren sich die Anzeigen zu Eingangsanzeigen um (siehe Eingangsanzeige).

- 1. Gain bei 40 %, Signal gut.
- 2. Gain bei 40 %, Signal fast übersteuert.
- 3. Gain bei 40 %, Signal-Clipping.

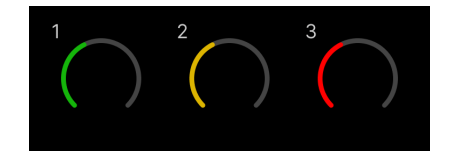

1. Grün zeigt an, dass Ihr Pegel gut ist.

- 2. Gelb zeigt an, dass Ihr Signal schon fast übersteuert ist. Erhöhen Sie es weiter, übersteuert der Eingang sehr wahrscheinlich.
- 3. Rot zeigt an, dass Ihr Signal übersteuert ist, Sie sollten den Gain reduzieren.

# **Software-Gainregler**

Mit dem Focusrite Control 2 können Sie den Vorverstärker-Gain auch aus der Ferne regeln.

So stellen Sie die Vorverstärkung mit dem Focusrite Control 2 ein:

- 1. Klicken Sie auf den virtuellen Regler für den Kanal, den Sie anpassen möchten, oder verwenden Sie die Tabulatortaste, um den Gainregler des Vorverstärkers auszuwählen.
- 2. Durch Bewegen der Maus nach oben und unten mittels der Pfeiltasten erhöhen oder verringern Sie den Gain (in Schritten von ±1 dB).

Die folgenden Bilder zeigen die Vorverstärkerverstärkung bei minimaler, mittlerer und maximaler Verstärkung.

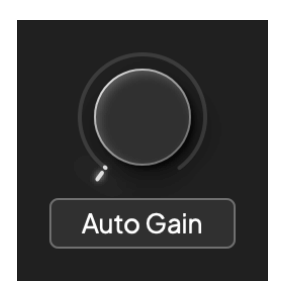

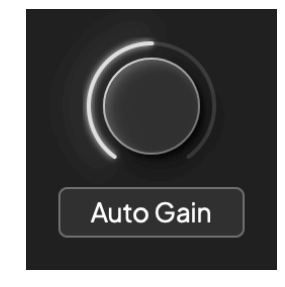

Keine Eingangsverstärkung 1988 auch dem Eingangswerstärkung in der Statten und der Statten und Solle Gain an der

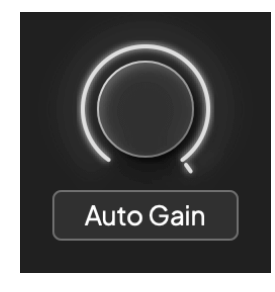

100 % Gain

#### **Eingangsanzeigen**

Wenn Sie den Eingangsverstärkungsregler nicht bewegen, nutzt die Eingangsmessung den gesamten Gain Halo. Wenn das eingehende Signal lauter wird (z. B. bei einer höheren Eingangsverstärkungseinstellung), leuchtet der Gain Halo von Grün bis Gelb, bevor der gesamte Gain Halo rot blinkt, um anzuzeigen, dass der Eingang übersteuert ist.

Dieses Diagramm stellt dar, wie die Anzeigen den Eingangssignalpegel auf verschiedenen Ebenen anzeigen:

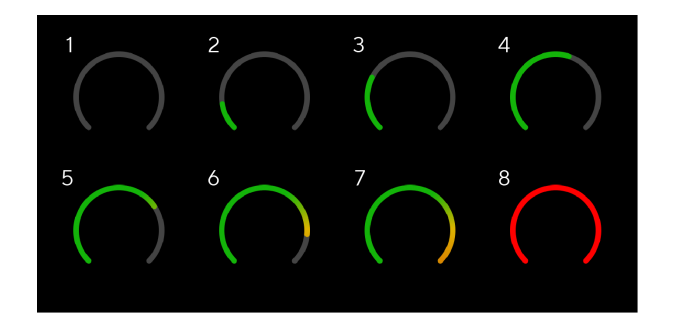

- 1. Kein Eingangssignal
- 2. -42 dBFS
- 3. -36 dBFS
- 4. -24 dBFS
- 5. -18 dBFS
- 6. -12 dBFS
- 7. -6 dBFS
- 8. 0 dBFS, übersteuert Eingangsverstärkung verringern, um Verzerrungen und Übersteuerung zu vermeiden.

# ੇΩ€

#### **Tipp**

Wenn Ihr Signal übersteuert, leuchtet der gesamte Gain Halo rot auf, damit Sie den Übersteuerungsstatus aus jedem Winkel auf der Vorderseite sehen können.

#### **Softwareanzeige**

Wie bei den Eingangsanzeigen auf der Vorderseite Ihres Scarlett 4i4wird das eingehende Signal von den Anzeigen auf dem Focusrite Control 2 angezeigt und können Sie so die Vorverstärkung richtig einstellen.

Ab einer bestimmten Lautstärke des Signals schaltet die Leuchtanzeige des Focusrite Control 2 von Grün auf Gelb (fast übersteuert).

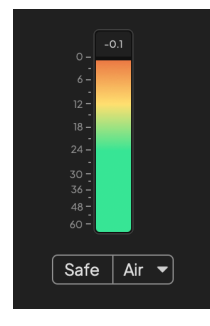

Die obere Anzeige zeigt den Spitzenpegel (in -dBFS), den höchsten Pegel auf diesem Track seit Beginn der Überwachung des Eingangs. Wenn Sie mit der Maus über die Spitzenpegelanzeige fahren, können Sie den Wert per Klick Zurücksetzen.

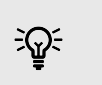

#### **Tipp**

Bei Aufnahmen empfiehlt sich generell ein Spitzenpegel von -12 dBFS. Dies sichert eine ausreichende Aussteuerungsreserve, wenn alle Tracks aufgenommen sind.

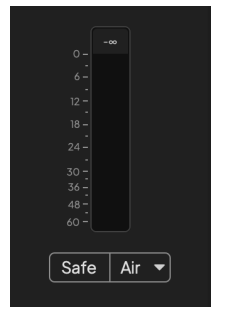

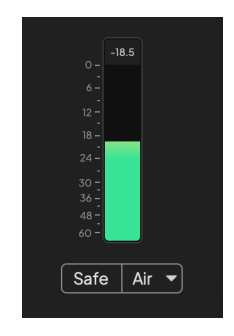

Warten auf ein Eingangssignal. Das Eingangssignal hat -18 dB erreicht.

<span id="page-12-0"></span>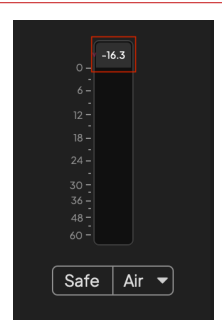

Hier zum Zurücksetzen der Spitzenpegelanzeige klicken.

Wenn Sie den Vorverstärker durch zu viel Eingangssignal oder zu viel hinzugefügten Gain überlasten, leuchtet die Peakpegelanzeige rot. Bewegen Sie den Mauszeiger in einem solchen Fall über die Peakpegelanzeige und klicken Sie auf Zurücksetzen.

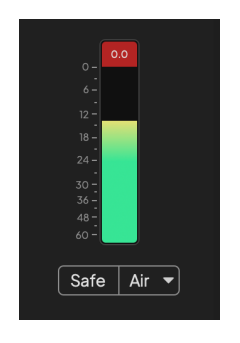

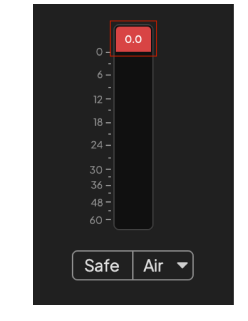

Der Eingang ist abgeschnitten. Klicken Sie hier, um zum Zurücksetzen der Peakpegelanzeige nach dem Übersteuern.

#### **Mikrofoneingänge**

Der 3-polige XLR-Stecker **Eingang**s sind auf Mikrofonhöhe und für den Anschluss Ihrer Mikrofone konzipiert.

Sie können Ihren Mikrofonpegel über den entsprechenden Eingangs-Gainregler an der Vorderseite steuern. Wenn Sie ein Kondensatormikrofon verwenden, ist auch eine 48-V-Phantomspannung verfügbar. Sie können die Phantomspannung über die 48-V-Taste auf der Vorderseite aktivieren.

Sie können die 48-V-Phantomspannung für jeden Kanal einzeln aktivieren.

#### **Auswahltaste**

Viele Regler auf der Vorderseite Ihres Scarlett 4i4 sind über die Vorverstärkereingänge verteilt. Die Taste **Auswahl** verschiebt die Vorverstärker-Regler auf verschiedene Eingänge.

Mindestens ein Vorverstärker ist immer ausgewählt. Um den oder die Vorverstärker zu ändern, auf den oder die sich die Regler auswirken, drücken Sie die Taste **Auswahl** . Dann leuchtet die Nummer des neu ausgewählten Vorverstärkers grün auf und die Vorverstärkerlämpchen ändern sich entsprechend dem neuen Vorverstärker.

Nach dem Einschalten Ihres Scarlett 4i4 ist der vor dem Ausschalten zuletzt ausgewählte Vorverstärker vorausgewählt.

#### **Vorverstärker verknüpfen**

Durch die Verknüpfung zweier Vorverstärker können Sie diese mit einem einzigen Satz Vorverstärkersteuerungen gleichzeitig steuern. Sie können die Gainregler für zwei Vorverstärker in Übereinstimmung bringen und andere Vorverstärkerregler aktivieren. Dies ist nützlich für Stereoaufnahmen, beispielsweise mit einem Mikrofonpaar, einem Stereosynthesizer oder einem Keyboard.

So verknüpfen Sie zwei Vorverstärker:

• Halten Sie die Taste **Auswahl** eine Sekunde lang gedrückt.

Wenn die beiden Vorverstärker verknüpft sind,

• leuchten die Nummern beider Vorverstärker grün und die Gain Halos vorübergehend auf ihrem Vorverstärkerpegel,

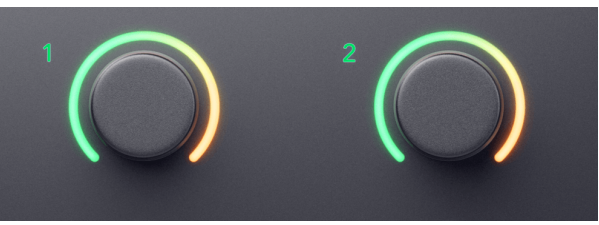

- wird der Gain-Pegel des Vorverstärkers auf den niedrigeren Wert des neu verbundenen Paares eingestellt,
- werden die Vorverstärkereinstellungen vom aktuell ausgewählten Vorverstärker übernommen – wenn also etwa Vorverstärker 1 ausgewählt ist, übernimmt Vorverstärker 2 von Vorverstärker 1 die Einstellungen für **Air**, **Safe** und **Inst**,
- wirkt sich jede Änderung einer Vorverstärkereinstellung auf beide Vorverstärker aus,
- ändert sich durch Anpassen eines der Gainregler der Gain-Pegel für beide Vorverstärker und wird diese Anpassung auf beiden Gain Halos angezeigt.
- deaktiviert 48V beide Vorverstärker.

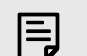

#### **Anmerkung**

Es können nur benachbarte Vorverstärker verbunden werden, wobei der linke Kanal ungeradzahligsein muss; somit können etwas die Eingangskanäle 1 und 2 oder 3 und 4 verknüpft werden, nicht jedoch 2 und 3.

Sie können auch nur Mikrofonvorverstärker anschließen, die Festpegel-Line-Eingänge auf der Rückseite Ihres Scarlett 4i4 haben keine Vorverstärkungsregler.

# **Die Verknüpfung von Vorverstärkern trennen**

Um die Verknüpfung der Vorverstärker aufzuheben, die Taste **Auswahl** eine Sekunde lang gedrückt halten. Wird die Verknüpfung eines Paares aufgehoben,

- wird der erste Vorverstärker des zuvor verknüpften Paares ausgewählt und leuchtet dieser grün,
- bleiben Verstärkungspegel und Vorverstärkereinstellungen unverändert, doch können sie jetzt unabhängig voneinander verändert werden.

### **Vorverstärker in Focusrite Control 2 verknüpfen**

### **Vorverstärker verknüpfen**

So werden Vorverstärker in Focusrite Control 2 verknüpft:

- 1. Bewegen Sie den Mauszeiger über den Vorverstärker, den Sie verknüpfen möchten.
- 2. Klicken Sie auf die Auslassungspunkte ...
- 3. Klicken Sie auf Mit Analog 2 verknüpfen (oder eine ähnliche Taste, je nach Vorverstärker).

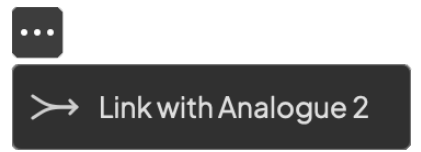

Bei verknüpften Vorverstärkern ist neben deren Namen das  $\mathcal O$  Symbol zu sehen.

### **Die Verknüpfung von Vorverstärkern trennen**

So trennen Sie Vorverstärker in Focusrite Control 2 wieder:

- 1. Bewegen Sie den Mauszeiger über den Vorverstärker, dessen Verknüpfung Sie aufheben möchten.
- 2. Klicken Sie auf die Auslassungspunkte
- 3. Klicken Sie auf Kanäle teilen.

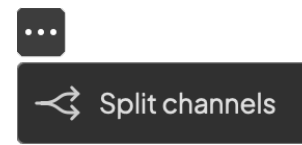

- Der erste Vorverstärker des zuvor verknüpften Paares wird ausgewählt und leuchtet grün.
- Verstärkungspegel und Vorverstärkereinstellungen bleiben gleich, Sie können sie jetzt jedoch unabhängig voneinander ändern.

#### <span id="page-15-0"></span>**Taste 48 V (Phantomspannung)**

**48 V**, allgemein auch als "Phantomspannung" bezeichnet, sendet 48 Volt vom XLR-Anschluss Ihrer Schnittstelle an Geräte, die zum Betrieb Strom benötigen. Am häufigsten wird dies zur Stromversorgung von Kondensatormikrofonen verwendet, doch die **48 V** können auch für Inline-Mikrofonvorverstärker, aktive dynamische Mikrofone und aktive DI-Boxen nötig werden.

So schalten Sie die 48 V ein:

- 1. Schließen Sie Ihr Mikrofon oder ein anderes stromgetriebenes Gerät über ein XLR-Kabel an den XLR-Eingang Ihrer Schnittstelle an. Es werden keine**48 V** an die 6,35-mm-Klinkeneingänge (1/4 Zoll) gesendet.
- 2. Verwenden Sie die Schaltfläche **"Auswählen"** , um die Steuerelemente auf den richtigen Eingang zu verschieben.
- 3. Drücken Sie die Taste **48 V** (oder die entsprechende Software-Taste)

Das **48-V** -Symbol leuchtet grün und zeigt damit, dass es aktiviert ist.

48-V-Phantomspeisung wird nun an den ausgewählten XLR-Eingang und an alle am XLR-Eingang angeschlossenen Geräte gesendet.

#### **48 V (Phantomspannung) Softwaresteuerung**

Um 48 V (Phantomspannung). über Focusrite Control 2 zu aktivieren, klicken Sie auf die Schaltfläche +48V . Dies entspricht dem Drücken der 48-V-Taste auf der Hardware des Scarlett 4i4.

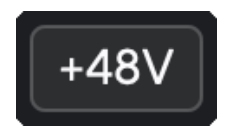

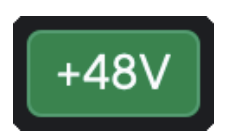

+48V Phantomspeisung aus +48V Phantomspeisung ein

#### **Wichtig**

 $(\; | \; )$ 

Wenn Sie versehentlich **48-V-** Phantomspannung an den falschen Eingang senden, werden die meisten modernen Mikrofone anderer Typen, z. B. dynamische Mikrofone oder Bändchenmikrofone, nicht beschädigt, einige ältere Mikrofone jedoch möglicherweise schon. Schauen Sie im Zweifelsfall bitte in der Bedienungsanleitung Ihres Mikrofons nach, damit Sie sicher sein können, dass es mit **48-V-**Phantomspannung verwendet werden kann.

#### **Taste Inst (Instrument) und Line-Level-Eingänge**

Die Taste **Inst** (Instrument) wirkt sich nur auf den 6,35-mm-Line-Eingang (1/4 Zoll) des ausgewählten Kanals aus. Sie ändert diesen von einem Eingang, der für *Line-Level* -Geräte geeignet ist, in einen Eingang, der besser für Geräte mit Instrumenten-Level geeignet ist.

Um den Instrumentenmodus für den 6,35-mm-Klinkeneingang (1/4 Zoll) zu aktivieren oder zu deaktivieren, drücken Sie die Taste **Inst-** einmal. Grün zeigt an, dass **Inst** aktiviert ist, und Weiß zeigt an, dass **Inst** deaktiviert ist. Wenn Sie Inst aktivieren und einen Stecker an Ihr Scarlett anschließen, wird die Mindestverstärkung für den Eingang auf +7 dB geändert.

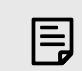

#### **Anmerkung**

Wenn die Taste **Inst** weiß leuchtet, befindet sich der 6,35-mm-Klinkeneingang auf Line-Pegel.

Wenn die Taste **Inst** aktiviert ist (grün), können Sie Geräte mit Instrumenten-Pegel an die 1/4-Zoll-Eingänge anschließen, beispielsweise:

- Elektrische oder elektroakustische Gitarren direkt und über Effektpedale.
- E-Bässe
- Akustische Instrumente mit Tonabnehmern wie Violinen, Kontrabässe etc.

Wenn **Inst** deaktiviert ist (weiß), können Sie Geräte mit Line-Pegel an die 6,35-mm-Eingänge (1/4 Zoll) anschließen, beispielsweise:

- Synthesizer
- Keyboards
- Drum Machines
- Externe Mikrofonvorverstärker

#### **Instrument/Line Softwaresteuerung**

Um über das Focusrite Control 2 zwischen Instrument und Linie zu wechseln, klicken Sie auf das entsprechende Symbol, dann können Sie die Dropdown-Nachricht verwenden, um zwischen den einzelnen Einstellungen hin und her zu schalten.

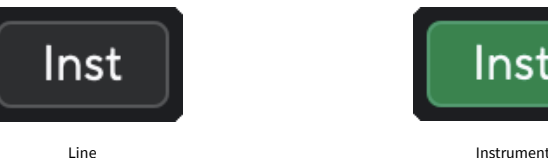

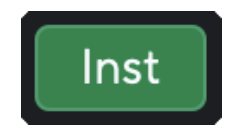

#### **Anmerkung**

E

Wenn Sie zwischen **Inst** und Line wechseln, bleibt der Gain auf dem zuletzt eingestellten Wert.

#### <span id="page-16-0"></span>**Auto Gain**

Mit Auto Gain können Sie ein Signal an Ihr Gerät senden Scarlett 4i4 (zum Beispiel beim Singen oder Spielen Ihres Instruments) für 10 Sekunden und lassen Sie das Scarlett einen guten Pegel für Ihre Vorverstärker einstellen. Wenn Sie meinen, dass die Pegel nicht stimmen, können Sie die Gainregler aber auch manuell anpassen, um die Pegel vor der Aufnahme fein abzustimmen.

So verwenden Sie Auto Gain:

- 1. Drücken Sie die Taste **Auswahl** , um Ihre Vorverstärkerregler auf den richtigen Vorverstärker zu schieben.
- 2. Drücken Sie die weiße Taste **Auto** an Ihrem Scarlett oder die entsprechende Software-Taste.

Das **Auto**-Symbol leuchtet zehn Sekunden lang grün. Der entsprechende Gain Halo verwandelt sich in einen zehnsekündigen Countdown-Timer.

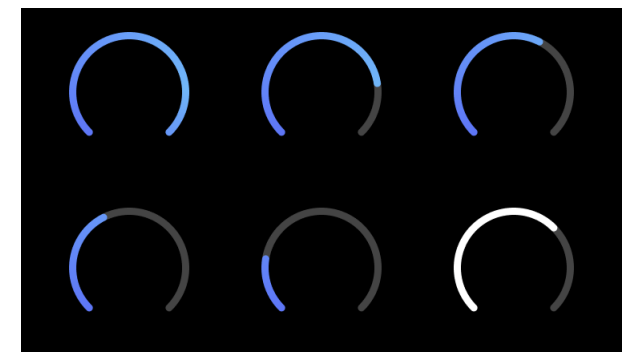

3. Sprechen oder singen Sie in das Mikrofon oder spielen Sie während des Auto-Gain-Countdowns auf Ihrem Instrument. Singen oder spielen Sie ganz natürlich, als wäre es bereits die richtige Aufnahme, damit Auto Gain einen guten Pegel einstellt.

War Auto Gain erfolgreich, leuchtet der Gain Halo grün, bevor der Gain-Wert eine Sekunde lang auf dem Gain Halo angezeigt wird. Der Gain ist jetzt auf einen für Ihre Aufnahme geeigneten Wert eingestellt.

Wenn Auto Gain fehlschlägt, leuchtet der Gain Halo rot. Weitere Informationen finden Sie im Abschnitt "The Gain Halo wurde rot".

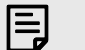

#### **Anmerkung**

ScarlettAuto Gain stellt berücksichtigt bei der Einstellung der Pegel neben dem Eingangssignal auch:

- das Grundrauschen des Vorverstärkers,
- digitale Stille,
- Übersprechen zwischen den Kanälen,
- unbeabsichtigte Stöße auf Ihre Mikrofone,

# **Auto Gain Softwaresteuerung**

So verwenden Sie Auto Gain über Focusrite Control 2:

1. Klicken Sie in Focusrite Control 2 auf die Schaltfläche Auto Gain.

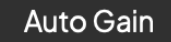

2. Sprechen oder singen Sie in das Mikrofon oder spielen Sie während des Auto-Gain-Countdowns auf Ihrem Instrument. Singen oder spielen Sie ganz natürlich, als wäre es bereits die richtige Aufnahme, damit Auto Gain einen guten Pegel einstellt. Der Auto-Gain-Prozess startet und der Software-Gain-Halo verwandelt sich in einen Countdown-Timer.

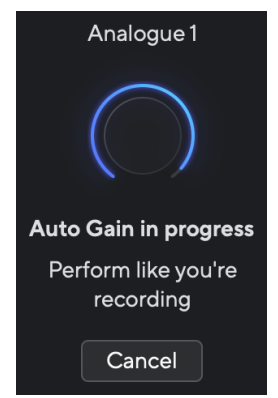

War Auto Gain erfolgreich, leuchtet der Gain Halo grün, bevor der Gain-Wert eine Sekunde lang auf dem Gain Halo angezeigt wird. Der Gain ist jetzt auf einen für Ihre Aufnahme geeigneten Wert eingestellt.

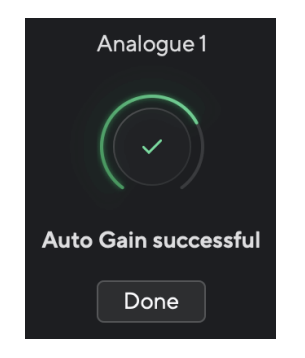

# **Der Gain Halo hat zu Rot gewechselt**

Wenn das Eingangssignal für Auto Gain ungeeignet ist (etwa weil es kein Signal gibt), stoppt Auto Gain nach zehn Sekunden und der Gain Halo leuchtet eine Sekunde lang rot. Der Gain nimmt wieder den Wert an, den Sie vor dem Start von Auto Gain eingestellt haben.

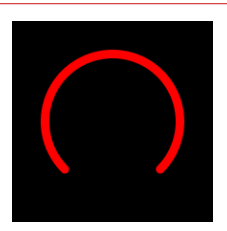

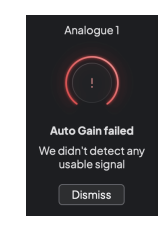

Hardware Gain Halo Focusrite Control 2 Auto Gain fehlgeschlagen

Bevor Sie Auto Gain erneut ausführen, stellen Sie sicher, dass an Ihrem Eingang etwas richtig angeschlossen ist, dass 48 V eingeschaltet sind, sofern Sie ein Kondensatormikrofon verwenden, und dass Sie während der Ausführung von Auto Gain Ton ausgeben.

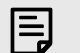

#### **Anmerkung**

Sie können Auto Gain auch jederzeit durch erneutes Drücken der Auto-Gain-Taste abbrechen. Der Gain nimmt wieder den Wert an, den Sie vor dem Start von Auto Gain eingestellt haben.

#### <span id="page-18-0"></span>**Mehrkanal-Auto-Gain**

Mit Auto Gain können Sie ein Signal an Ihr Gerät senden Scarlett 4i4 (zum Beispiel beim Singen oder Spielen Ihres Instruments) für 10 Sekunden und lassen Sie das Scarlett einen guten Pegel für Ihre Vorverstärker einstellen. Wenn Sie meinen, dass die Pegel nicht stimmen, können Sie die Gainregler aber auch manuell anpassen, um die Pegel vor der Aufnahme fein abzustimmen.

Mehrkanal-Auto-Gain startet den Auto-Gain-Prozess für alle Vorverstärkerkanäle Ihrer Schnittstelle. Dies ist besonders nützlich zum schnellen Einstellen von Pegeln in Situationen, in denen Sie mehrere Kanäle gleichzeitig verwenden. Beispiele:

- Eigene Einstellungen der Pegel, wenn Sie gleichzeitig Gitarre spielen und singen.
- Einstellen der Pegel für einen Schlagzeuger, wenn Sie mehrere Mikrofone am Schlagzeug haben.
- Einstellen der Pegel für eine Band, die gemeinsam live aufnimmt.

So starten Sie den Mehrkanal-Auto-Gain-Vorgang:

- 1. Halten Sie die Taste **Auto** zwei Sekunden lang gedrückt. Das **Auto**-Symbol changiert zehn Sekunden lang zwischen Aus und Grün und die Gain Halos aller Kanäle verwandeln sich in zehnsekündige Countdown-Timer.
- 2. Sprechen oder singen Sie in das Mikrofon oder spielen Sie während des Auto-Gain-Countdowns auf Ihrem Instrument. Singen oder spielen Sie ganz natürlich, als wäre es bereits die richtige Aufnahme, damit Auto Gain einen guten Pegel einstellt.

Wenn das Auto Gain erfolgreich war, leuchten die Gain Halos grün, bevor der Verstärkungswert für eine Sekunde auf den Gain Halos angezeigt wird. Der Gain ist jetzt auf einen für Ihre Aufnahme geeigneten Wert eingestellt.

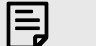

#### **Anmerkung**

Sie können Auto Gain auch jederzeit durch erneutes Drücken der Auto-Gain-Taste abbrechen. Der Gain nimmt wieder den Wert an, den Sie vor dem Start von Auto Gain eingestellt haben.

# **Clip-Safe-Taste**

Mit der Taste **Safe** wird Clip Safe aktiviert, wodurch der Gain Ihres Vorverstärkers automatisch angepasst wird, wenn die Gefahr einer Übersteuerung besteht.

Zu einer Übersteuerung kommt es, wenn Ihr Gain für den aufgenommenen Klang zu hoch eingestellt ist und Ihr Eingang den Vorverstärker überlastet. Übersteuerung geht oft mit Vorverstärkerverzerrung einher, die oft unangenehm ist und eine Aufnahme ruinieren kann. Clip Safe hilft Ihnen, dies zu vermeiden. Wenn Ihre Eingabe zu übersteuern droht, reduziert Clip Safe den Gain des Vorverstärkers, so dass Sie Ihren Take nicht erneut aufnehmen müssen.

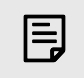

#### **Anmerkung**

Clip Safe ist nur bei bis zu 96 kHz verfügbar, Sie können es nicht mit Quadband-Abtastraten (176,4 kHz und 192 kHz) verwenden. Die Safe-LED leuchtet rot, um anzuzeigen, wenn sie nicht verfügbar ist.

So aktivieren Sie Clip **Safe**:

- 1. Drücken Sie die Taste **Auswahl** , um Ihre Vorverstärkerregler auf den richtigen Vorverstärker zu schieben.
- 2. Drücken Sie die Taste **Safe** auf der Schnittstelle oder die entsprechende Software-Taste.

Wenn Sie Safe aktivieren, leuchtet das **Safe**-Symbol grün. Das Safe-Symbol leuchtet weiß, wenn es deaktiviert und verfügbar ist.

Wenn Sie über Preamp Link zwei Eingänge ausgewählt haben, wird **Safe** auf beide Vorverstärker angewendet.

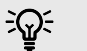

#### **Tipp**

Wenn Sie Clip Safe aktivieren, überwacht Ihr Scarlett Ihre Eingangssignale kontinuierlich, bis zu 96.000 Mal pro Sekunde, und durch eine Kombination aus analoger Vorverstärkeranpassung und DSP reduziert Clip Safe das Übersteuerungsrisiko erheblich.

# **Clip Safe Focusrite Control 2**

Um Clip Safe über Focusrite Control 2 zu aktivieren, klicken Sie auf die Schaltfläche Safe:

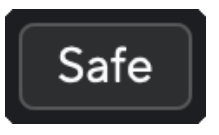

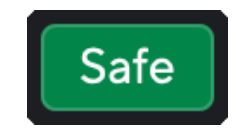

Safe ausgeschaltet Safe eingeschaltet

### <span id="page-19-0"></span>**Air-Modi**

Mit Air können Sie den Klang des Vorverstärkers Ihres Scarlett in zweierlei Weise ändern: Air Presence sowie Air Presence und Harmonic Drive. Air wirkt sich auf die Mikrofon-, Line- und Instrumenteneingänge aus.

Luft beeinflusst die Mikrofon-, Line- und Instrumenteneingänge.

Um Air zu aktivieren, wählen Sie Ihren Eingang aus, drücken Sie die Air-Taste einmal für Air Presence, erneut für Air Presence und Harmonic Drive und noch einmal zum Ausschalten. Die Air-LED ändert ihre Farbe je nachdem, welchen Modus Sie ausgewählt haben:

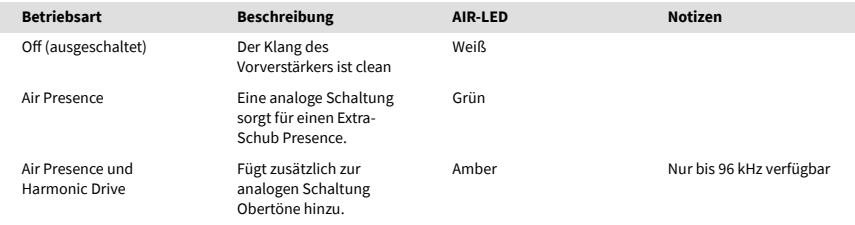

# **Air Softwaresteuerung**

Um AIR über Focusrite Control 2 zu aktivieren, klicken Sie auf die Schaltfläche Air . Dies entspricht dem Drücken der Taste Air auf der Scarlett 4i4-Hardware.

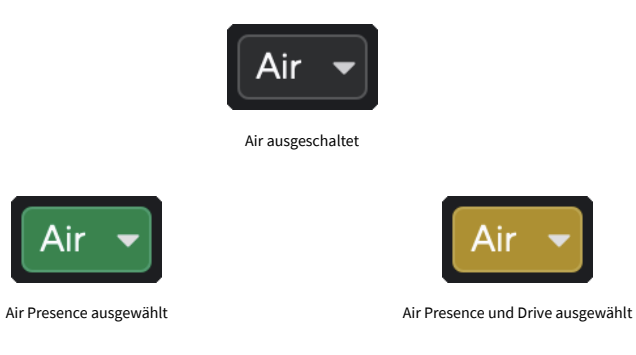

Wenn Sie am Focusrite Control 2 die Air-Taste klicken, wird der zuletzt ausgewählte Air-Modus aktiviert. Um den ausgewählten Air-Modus (Presence oder Presence und Drive) zu ändern, klicken Sie auf den Pfeil, der das Dropdown-Menü sichtbar macht.

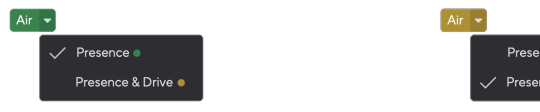

Air Presence ausgewählt **Air Presence und Drive ausgewählt** 

ce & Drive **e** 

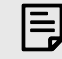

### **Anmerkung**

Air Presence und Drive ist nur bis zu 96 kHz verfügbar, Sie können es nicht mit Quadband-Abtastraten (176,4 kHz und 192 kHz) verwenden.

# <span id="page-20-0"></span>**Ausgangsregler und Pegelanzeige**

Der Regler für den **Ausgang** und die Ausgangspegelanzeige beziehen sich auf die Signale, die zu den Ausgängen 1 und 2 auf der Rückseite Ihres Scarlett 4i4 gesendet werden, also den Ausgängen, an die Sie Monitorlautsprecher am häufigsten anschließen.

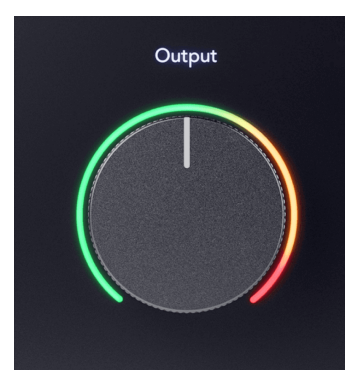

Der Regler **Ausgang** regelt den Pegel an den Ausgängen von Null (vollständig gegen den Uhrzeigersinn gedreht) bis zum Vollausschlag (im Uhrzeigersinn bis zum Ende gedreht).

Die Ausgangspegelanzeige um die Ausgangspegelsteuerung herum ist eine Pre-Fade-Anzeige (sie wird nicht von der Position des Reglers beeinflusst) und zeigt Ihnen den Signalpegel an, der von Ihrem Computer kommt.

# **Kopfhörer-Ausgang**

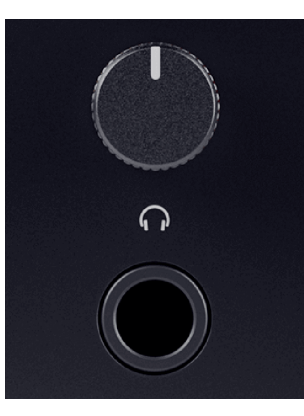

Der Kopfhörerausgang ist ein 6,35-mm-TRS-Stecker. Viele Kopfhörer verfügen über einen 3,5 mm-TRS-Stecker. Um ihn an Ihren Scarlett 4i4 anzuschließen, müssen Sie einen TRS-Adapter von 6,35 mm auf 3,5 mm verwenden.

Der Regler über dem Kopfhörerausgang steuert den Pegel, der zu Ihren Kopfhörern gelangt.

Einige Kopfhörer mit höherer Impedanz können bei Verwendung mit Scarlett 4i4 leiser sein. Wir empfehlen die Verwendung von Kopfhörern mit einer Impedanz von bis zu 300 Ω.

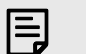

#### **Anmerkung**

Einige Kopfhörer und Steckeradapter haben möglicherweise über TS- oder TRRS-Stecker, etwa wenn sie über ein im Kabel integriertes Mikrofon oder einen ebensolchen Lautstärkeregler verfügen. Derartige Kopfhörer werden wahrscheinlich nicht ordnungsgemäß funktionieren. Wenn Sie Probleme haben, verwenden Sie Kopfhörer und Steckeradapter mit TRS-Stecker.

### **Routing der Lautsprecher-, Line- und Kopfhörerausgänge**

Dem Kopfhörerausgang kann eine Kombination aus Hardware-Eingängen (Direktüberwachung) und Software-Wiedergabekanälen zugewiesen werden.

Weitere Informationen zum Erstellen eines Mixes für Ihren Kopfhörerausgang finden Sie unter [Focusrite Control 2 Rührgerät \[39\]](#page-38-0).

Der Scarlett 4i4 Der Kopfhörerausgang ist unabhängig von den Line-Ausgängen 1/2 und 3/4, sodass Sie einen völlig unabhängigen Kopfhörermix erhalten.

# <span id="page-21-0"></span>**Rückwand im Detail**

In diesem Abschnitt werden alle Funktionen Ihres Geräts behandelt Scarlett 4i4 Auf der Rückseite erfahren Sie, was sie bewirken, wie Sie sie verwenden können und wie sie funktionieren Focusrite Control 2.

# **USB-Anschlüsse**

#### **USB-Anschluss**

Der USB-Typ-C-Anschluss mit der Bezeichnung **USB** dient dem Anschluss Ihres Scarlett an Ihren Computer.

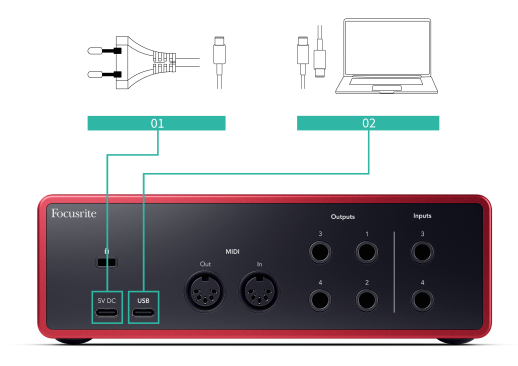

Die Verbindung zu Ihrem Computer bietet USB-Stromversorgung, bidirektionale Audiokommunikation und eine Verbindung zu Focusrite Control 2.

#### **5-V-Gleichstrom-Anschluss**

Das Scarlett 4i4 verbraucht viel Strom. Bei aktuell besonders hohem Stromverbrauch, etwa beim Spielen mit Kopfhörern bei hoher Lautstärke, können die USB-Anschlüsse mancher Computer nicht ausreichend Strom liefern, so dass die Verbindung Ihres Scarlett 4i4 unterbrochen wird oder das USB-Symbol  $\leftarrow$  rot blinkt.

In solchen Situationen empfehlen wir, Ihr Scarlett mittels eines Netzteilsüber über den **5-V-Gleichstrom**-Anschluss mit Strom zu versorgen.

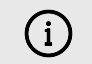

#### **Das USB-Symbol Blinkt Rot**

Wenn das USB-Symbol rot blinkt, bedeutet dies, dass Ihr Scarlett 4i4 nicht ausreichend mit Strom versorgt wird.

So beheben Sie dieses Problem:

- 1. Trennen Sie beide USB-Kabel. In dieser Reihenfolge: Schließen Sie das Netzteil an den **Power-** USB-Anschluss an und schließen Sie dann das USB-Kabel an den **USB-Anschluss** des Scarlett an.
- 2. Stellen Sie sicher, dass Sie das Original-USB-Netzteil verwenden.
- 3. Probieren Sie einen anderen USB-Anschluss an Ihrem Computer aus. Achten Sie dabei darauf, dass Sie die Verbindung direkt und nicht über einen USB-Hub herstellen.

#### **MIDI**

Der Scarlett 4i4 Mit den MIDI-In- und -Out-Anschlüssen können Sie Ihr Scarlett als USB-MIDI-Schnittstelle verwenden. MIDI IN empfängt MIDI-Signale von Keyboards oder Controllern; MIDI OUT sendet MIDI-Informationen an Synthesizer, Drum-Maschinen oder MIDI-steuerbare Geräte.

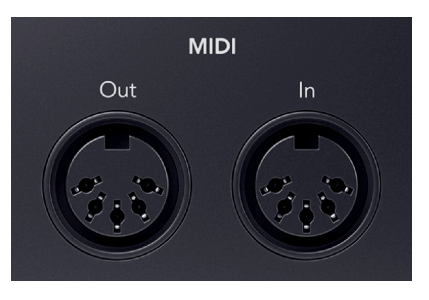

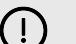

**Wichtig**

Wenn Sie Ihre zum ersten Mal erhalten Scarlett 4i4 MIDI ist deaktiviert, da es sich im Easy Start-Modus befindet. Um MIDI zu aktivieren, installieren und öffnen Sie es Focusrite Control 2.

Für die Verwendung des MIDI IO ist keine Einrichtung erforderlich Scarlett 4i4 B. als USB-MIDI-Schnittstelle. Um MIDI verwenden zu können, müssen Sie es jedoch installieren und öffnen Focusrite Control 2. Der Scarlett 4i4 Die MIDI-Anschlüsse von Scarlett erscheinen in Ihrer MIDIfähigen Software und Sie können MIDI-Daten zwischen Ihrem Computer und MIDI-Hardware über die 5-poligen DIN-MIDI-Anschlüsse des Scarlett senden oder empfangen.

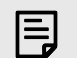

#### **Anmerkung**

Der MIDI-Out-Anschluss Ihres Scarlett 4i4 **kann nicht** als MIDI-Thru-Port fungieren.

# <span id="page-22-0"></span>**Lautsprecherausgänge**

Die **Ausgänge L** und **R** sind Line-Level-Ausgänge zum Anschluss Ihres Scarlett 4i4 an einen Verstärker oder aktive Monitore. Bei den Ausgängen handelt es sich um symmetrische 6,3-mm-TRS-Stecker-Ausgänge. Sie können sie entweder mit unsymmetrischen TS- oder symmetrischen TRS-Stecker-Kabeln verwenden.

Der Scarlett 4i4-Vorderseiten-Drehregler für den **Ausgang** steuert den Pegel, der an die **Ausgänge L** und **R**gesendet wird.

# **Line-Ausgänge**

Line-Ausgänge 3-4 haben identische elektrische Eigenschaften wie die Ausgänge 1 bis 2 der Monitorlinie, werden jedoch nicht durch die Ausgangssteuerung gesteuert.

Die an diesen Ausgängen zur Verfügung stehenden Signale können Sie mit einstellen Focusrite Control 2, und verwenden Sie die Ausgänge, um zusätzliche Lautsprecher in einem Mehrkanal-Überwachungssystem anzusteuern, z. B. einen Subwoofer, oder um Signale an externe Effektprozessoren zu senden.

# <span id="page-23-0"></span>**Einrichtung der DAW (Aufnahmesoftware)**

Das Scarlett ist mit jeder von ASIO-unterstützten DAW unter Windows und jeder von Core Audio unterstützten DAW unter macOS kompatibel.

Um Ihnen den Einstieg zu erleichtern, haben wir eine Anleitung für die Einrichtung Ihrer Benutzeroberfläche und zum Starten der Aufnahme in den gängigsten DAWs zusammengestellt. Weitere Informationen finden Sie in der Bedienungsanleitung Ihrer DAW.

Sofern Sie noch keine DAW auf Ihrem Computer installiert haben, die Ihnen den Einstieg erleichtert, sind das gemeinsam mit der Scarlett gelieferte Ableton Live Lite und eine Version von Pro Tools genau das Richtige. Sie können in [Easy Start \[5\]](#page-4-0) oder über Ihr [Focusrite-Konto](https://customer.focusritegroup.com/my-software)darauf zugreifen.

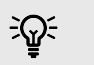

#### **Tipp Was ist eine DAW?**

DAW steht für "Digitale Audio-Workstation". Der Ausdruck wird generell für Software zum Aufnehmen, Arrangieren oder Erstellen von Musik verwendet.

# <span id="page-24-0"></span>*III≣* **Ableton Live**

Um Ableton Live einzurichten, befolgen Sie diese Schritte:

#### **Windows**

- 1. Öffnen Sie Ableton Live auf Ihrem Computer.
- 2. Klicken Sie auf Optionen > Einstellungen ....

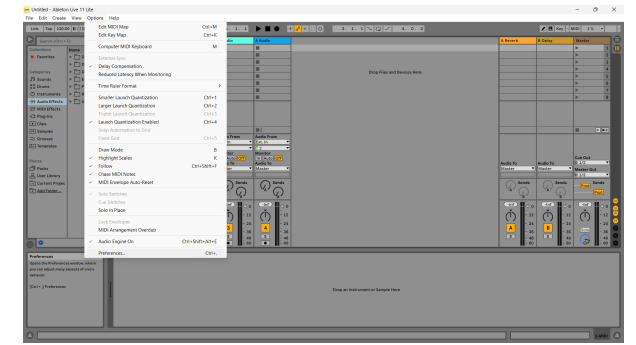

- 3. Gehen Sie zur Registerkarte **Audio** auf der linken Seite des Einstellungsfensters.
- 4. Stellen Sie den **Treibertyp** auf ASIO und **das Audiogerät** auf Focusrite USB ASIO ein.

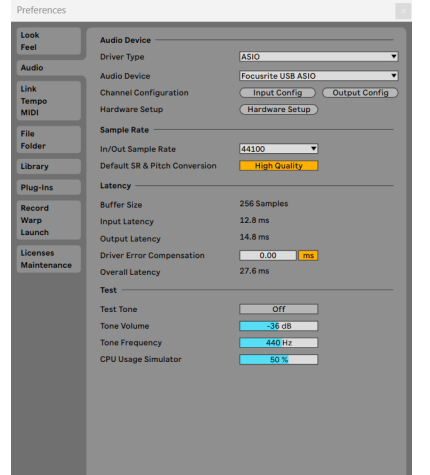

5. Klicken Sie auf Input-Konfiguration.

Als Nächstes müssen alle Eingänge auf Ihrem Gerät als Eingangsoptionen in Ableton erscheinen.

6. Klicken Sie zum Hervorheben auf jeden Satz von **Mono** und **Stereo Eingängen**, damit sie in Live als auswählbar angezeigt werden.

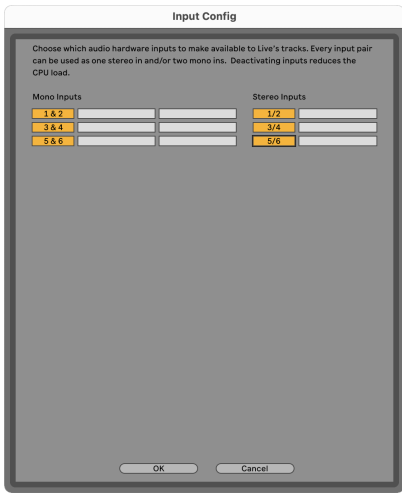

- 7. Klicken Sie auf **OK**.
- 8. Wiederholen Sie den ganzen Vorgang für die **Output-Konfiguration**, sofern Sie mehrere Ausgänge von Ihrem Scarlett 4i4 verwenden.

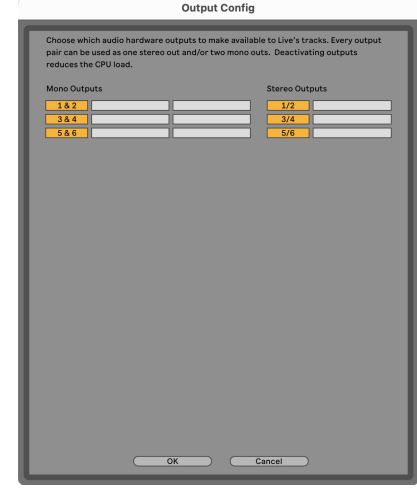

9. Schließen Sie das Einstellungsfenster.

#### **Mac**

- 1. Öffnen Sie Ableton Live auf Ihrem Computer.
- 2. Klicken Sie in der oberen Menüleiste auf **Live** .

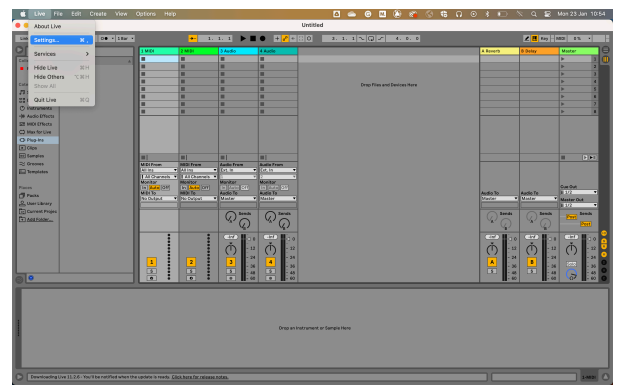

- 3. Klicken Sie auf **Einstellungen**.
- 4. Gehen Sie zur Registerkarte **Audio** auf der linken Seite des Einstellungsfensters.
- 5. Stellen Sie das **Audioeingangsgerät** und **das Audioausgangsgerät** auf Scarlett 4i4 4. Gen. ein.

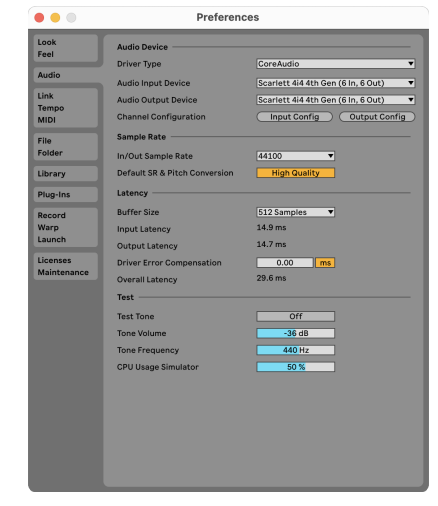

6. Klicken Sie auf **Input-Konfiguration**.

Als Nächstes müssen alle Eingänge auf Ihrem Gerät als Eingangsoptionen in Ableton erscheinen.

7. Klicken Sie zum Hervorheben auf jeden Satz von **Mono** und **Stereo Eingängen**, damit sie in Live als auswählbar angezeigt werden. Sie sehen bis zu six Kanälen.

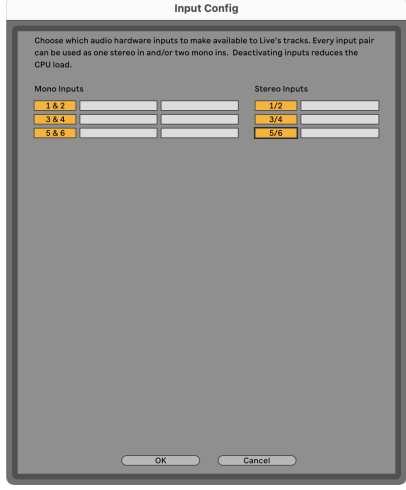

- 8. Klicken Sie auf **OK**.
- 9. Wiederholen Sie den ganzen Vorgang für die **Output-Konfiguration**, sofern Sie mehrere Ausgänge von Ihrem Scarlett 4i4 verwenden.

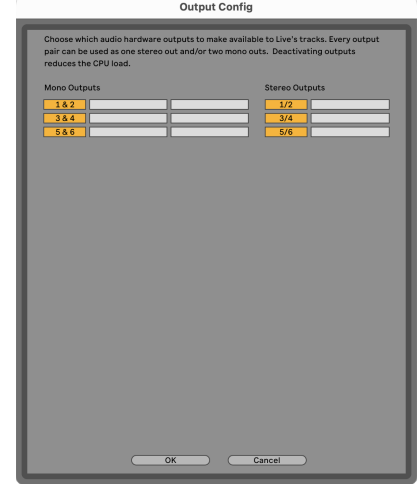

10. Schließen Sie das Einstellungsfenster.

# **Sound in Ableton**

1. Klicken Sie, um eine **Audio**-Spur im Hauptfenster von Live hervorzuheben. Live hatte zwei Ansichten (Sitzung und Arrangement). Je nachdem, in welcher Ansicht Sie sich befinden, sehen Sie sich bitte die folgenden Screenshots an.

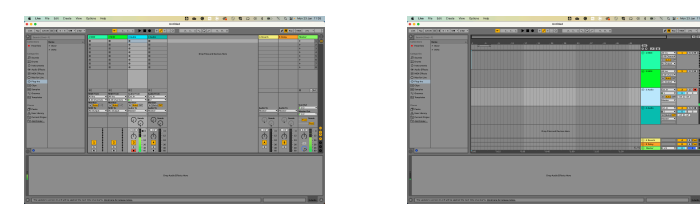

2. Stellen Sie **Audio von** auf **Ext In** ein und das Eingabe-Dropdown auf den Schnittstelleneingang, den Sie verwenden, etwa **1**.

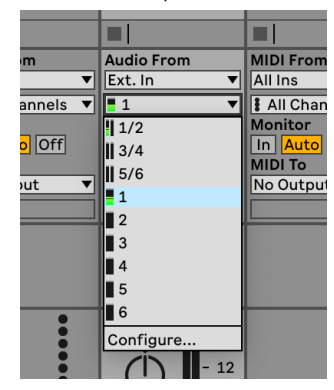

3. Stellen Sie den **Monitor** auf **Auto**.

Dadurch können Sie den Ton hören, der über den Eingang Ihres Scarlett eingeht.

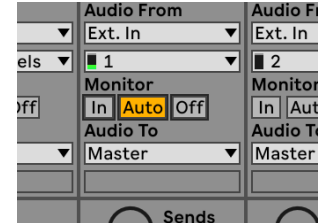

4. Klicken Sie auf die Aufnahmeschaltfläche unter der Spur. Sie leuchtet während der Aufnahme rot.

Senden Sie ein Signal an den Eingang Ihres Scarlett und Sie sollten sehen, wie sich die Anzeige in Ableton bewegt.

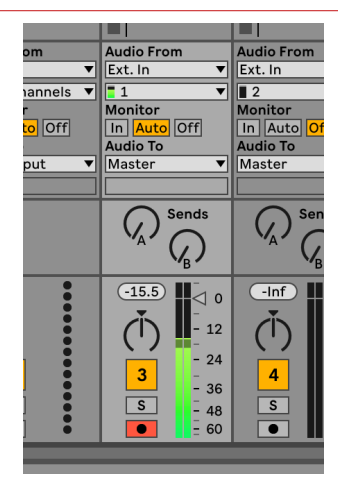

5. Wenn Sie zur Aufnahme bereit sind, klicken Sie in Abletons Transportleiste auf die Schaltfläche Aufnahme  $\boxtimes$ .

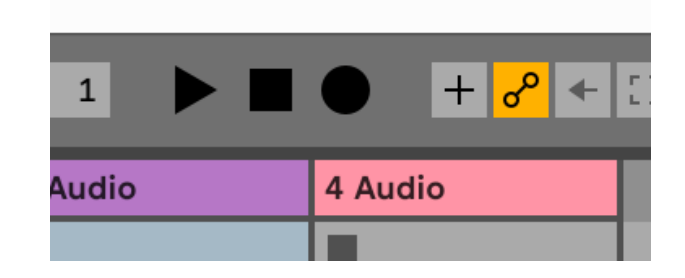

# <span id="page-27-0"></span>**Q** Logic und **G** GarageBand

Um die Einrichtung in Logic Pro und GarageBand vorzunehmen, befolgen Sie diese Schritte:

- 1. Öffnen Sie Logic Pro oder GarageBand auf Ihrem Computer (möglicherweise werden Sie zum Auswählen eines Projekts aufgefordert. Sie können aber ein Leeres Projekt auswählen oder eine Vorlage verwenden).
- 2. Wählen Sie Audio im Fenster **Spurtyp auswählen**.
- 3. Stellen Sie den **Audioeingang** auf Eingang 1ein. Wenn Sie keinen Eingang sehen, prüfen Sie, ob **Gerät:** auf Ihr Scarlett 4i4 eingestellt ist.
	- a. Klicken Sie auf den Pfeil rechts neben dem Abschnitt Gerät.
	- b. Stellen Sie im Einstellungsfenster das **Ausgangsgerät** und das **Eingangsgerät** auf Scarlett 4i4 4. Gen. ein.

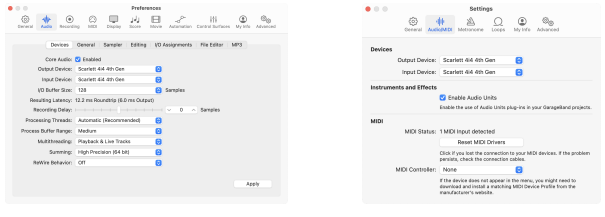

Logic Pro X GarageBand

- c. Klicken Sie auf **Übernehmen** (nur Logic Pro).
- d. Schließen Sie das Fenster **Einstellungen**.
- 4. Logic Pro: Markieren Sie **Input Monitoring** und **Aufnahme aktivieren**. GarageBand: Markieren Sie **Ich möchte mein Instrument während des Speielens und Aaufnehmens hören**.

Dadurch können Sie den Ton hören, der über den Eingang Ihres Scarlett eingeht.

5. Klicken Sie auf **Erstellen.**

Logic Pro

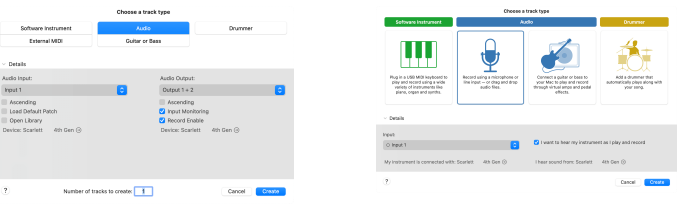

GarageBand

6. Wenn Sie zur Aufnahme bereit sind, klicken Sie oben in Logic/GarageBand auf die Aufnahmeschaltfläche.

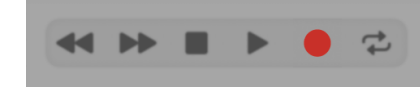

# <span id="page-28-0"></span> **Pro Tools**

So richten Sie Pro Tools ein:

### **Mac und Windows**

- 1. Öffnen Sie Pro Tools auf Ihrem Computer.
- 2. Klicken Sie in der oberen Menüleiste auf Einrichten > Playback-Engine.

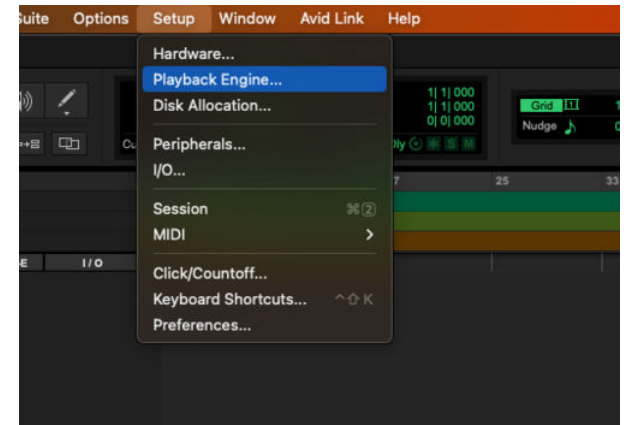

3. Wählen Sie Focusrite USB ASIO (Windows) oder Scarlett 4i4 4. Generation im Dropdown-Menü **Playback Engine**.

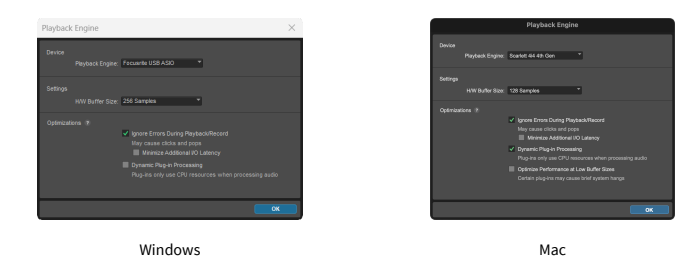

4. Klicken Sie in der oberen Menüleiste auf Track > Neu.

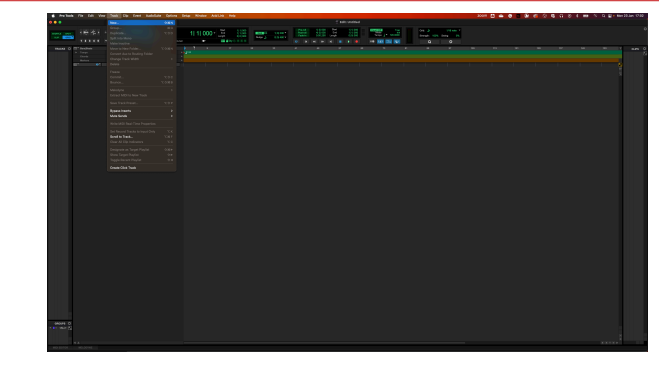

5. Legen Sie die Anzahl der benötigten Tracks fest und stellen Sie den Typ auf Audio-Trackein.

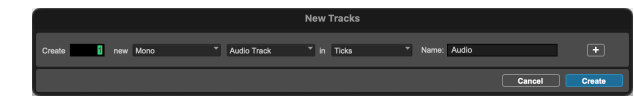

- 6. Klicken Sie auf Erstellen
- 7. Klicken Sie auf dem Track auf die Tasten Aufnahmebereitschaft <sup>o</sup> und Eingangsaktivierung  $\Box$ .

Dadurch können Sie den Ton hören, der über den Eingang Ihres Scarlett eingeht.

- 8. Klicken Sie oben im Pro Tools-Fenster auf die Aufnahme-Haupttaste **D**, die daraufhin rot wird  $\begin{array}{|c|c|} \hline \hline \hline \hline \end{array}$
- 9. Klicken Sie auf die Abspieltaste **blachten in der Aufnahme zu beginnen.**

# <span id="page-29-0"></span> **Reaper**

So richten Sie Reaper ein:

### **Windows**

- 1. Öffnen Sie Reaper auf Ihrem Computer.
- 2. Wenn Sie ein Popup-Fenster sehen, in dem Sie aufgefordert werden, Ihren Audiogerätetreiber auszuwählen, klicken Sie auf **Ja**.

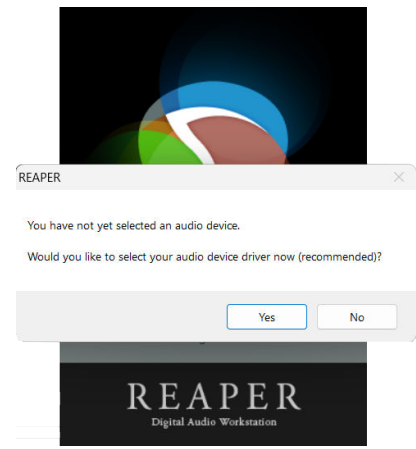

Wenn das Popup nicht angezeigt wird, gehen Sie zu Optionen (oberes Menü) > **Einstellungen** & gt; Gerät

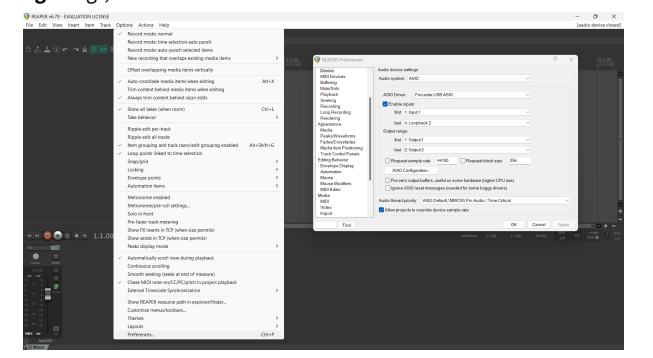

3. In den **Audiogeräteeinstellungen**

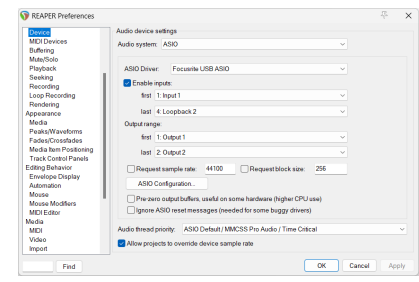

- a. wählen Sie ASIO im Dropdown-Menü **Audiosystem:**,
- b. wählen Sie Focusrite USB ASIO im Dropdown-Menü **ASIO-Treiber:**.
- 4. Klicken Sie auf **OK**.
- 5. Klicken Sie auf Track (oberes Menü) > Neuen Track einfügen.

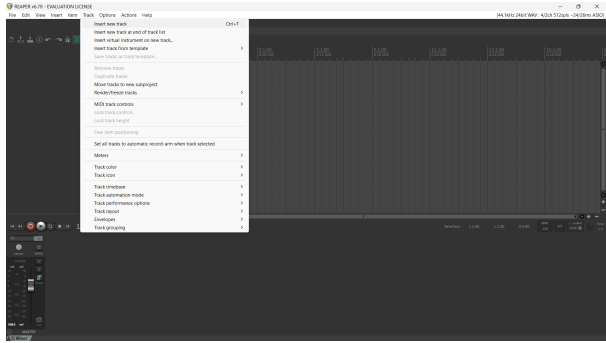

6. Klicken Sie auf die rote Taste für die Aufnahmebreitschaft.

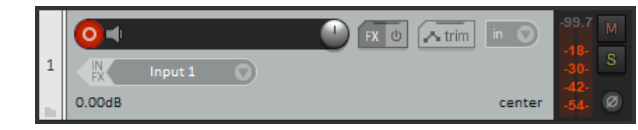

7. Klicken Sie auf das Feld **Eingang 1**, um Ihre Eingabe auf Ihrem Scarlett 4i4 auszuwählen.

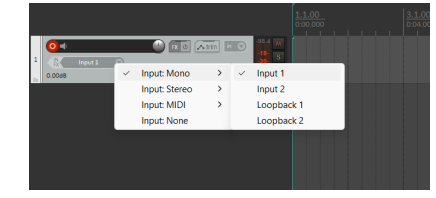

8. Wenn Sie zur Aufnahme bereit sind, klicken Sie im unteren Bereich von Reaper auf die Aufnahmeschaltfläche.

# **Mac**

1. Öffnen Sie Reaper auf Ihrem Computer.

2. Wenn Sie ein Popup-Fenster sehen, in dem Sie aufgefordert werden, Ihren Audiogerätetreiber auszuwählen, klicken Sie auf **Ja**.

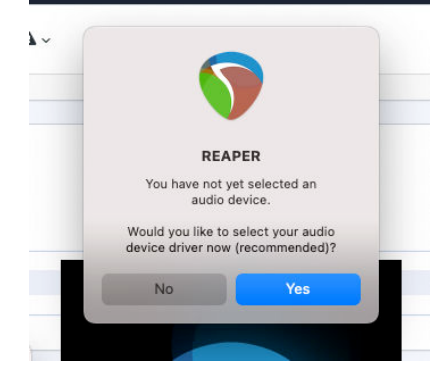

Wenn das Popup nicht angezeigt wird, gehen Sie zu Optionen (oberes Menü) > **Einstellungen** & gt; Gerät

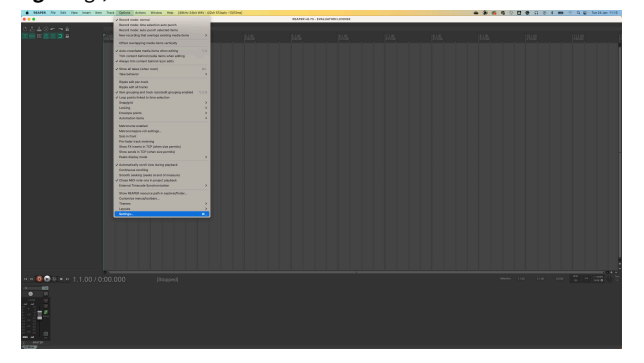

3. Wählen Sie Scarlett 4i4 im Dropdown-Menü **Audiogerät**.

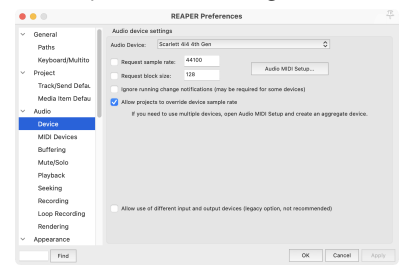

- 4. Klicken Sie auf **OK**.
- 5. Klicken Sie auf Track (oberes Menü) > Neuen Track einfügen.

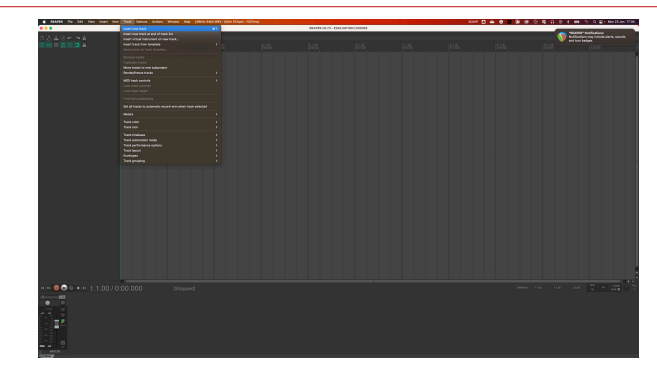

6. Klicken Sie auf die rote Taste für die Aufnahmebreitschaft.

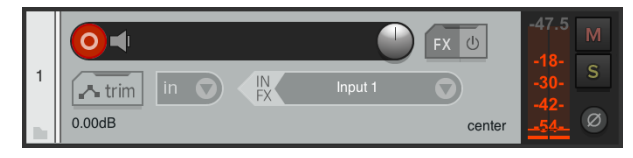

7. Klicken Sie auf das Feld **Eingang 1**, um Ihre Eingabe auf Ihrem Scarlett 4i4 auszuwählen.

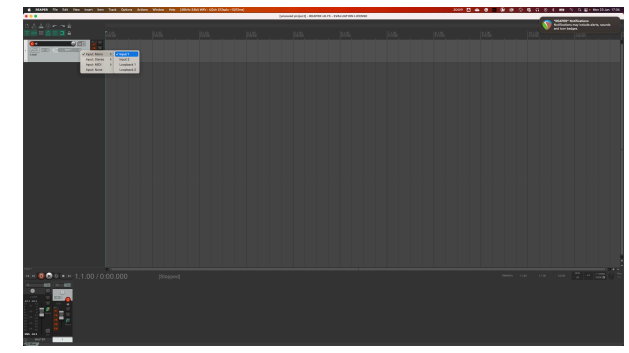

8. Wenn Sie zur Aufnahme bereit sind, klicken Sie im unteren Bereich von Reaper auf die Aufnahmeschaltfläche.

# <span id="page-31-0"></span> **FL Studio**

So richten Sie FL Studio ein:

- 1. Öffnen Sie FL Studio auf Ihrem Computer.
- 2. Gehen Sie zu Optionen & gt; Audioeinstellungen.
- 3. Stellen Sie das Gerät auf Scarlett 4i4 4. Generation (oder Focusrite USB ASIO unter Windows) im Bereich **Eingang/Ausgang** ein.

![](_page_31_Picture_114.jpeg)

- 4. Schließen Sie das Einstellungsfenster.
- 5. Klicken Sie im **Mixer** auf den Insert, in dem Sie aufnehmen möchten.
- 6. Stellen Sie das Dropdown-Menü Externer Eingang von **(keiner)** auf den von Ihnen verwendeten Schnittstelleneingang ein, beispielsweise**Eingang 1** für Eingang Mono oder **Eingang 1 – Eingang 2** für beide Eingänge 1 und 2 in Stereo.

![](_page_31_Picture_10.jpeg)

7. Klicken Sie im Bereich Transportsteuerung auf die Hauptaufnahmetaste.

![](_page_31_Picture_12.jpeg)

- Wählen Sie im Fenster **Was möchten Sie aufzeichnen?** eine Option aus. Wenn Sie sich nicht sicher sind, welche Option Sie wählen sollen, sehen Sie sich bitte die Hilfedateien von FL Studio an.
- 8. Wenn Sie zur Aufnahme bereit sind, drücken Sie die Wiedergabetaste im Bereich Transportsteuerung.

![](_page_31_Picture_15.jpeg)

# <span id="page-32-0"></span> **Cubase**

### **Windows**

- 1. Öffnen Sie Cubase auf Ihrem Computer.
- 2. Klicken Sie in der oberen Menüleiste auf Studio > Studio einrichten ...

![](_page_32_Picture_5.jpeg)

- 3. Klicken Sie auf der linken Seite auf Audiosystem.
- 4. Stellen Sie den **ASIO-Treiber** auf Focusrite USB ASIOein.

![](_page_32_Picture_8.jpeg)

- 5. Klicken Sie auf OK.
- 6. Klicken Sie mit der rechten Maustaste in die MixConsole.
- 7. Klicken Sie auf Audio-Track hinzufügen.

![](_page_32_Picture_12.jpeg)

8. Konfigurieren Sie den Track-Typ als Audio und stellen Sie den **Audioeingang** auf den Kanal ein, den Sie auf Ihrer Schnittstelle verwenden.

![](_page_32_Picture_167.jpeg)

- 9. Klicken Sie auf Spur hinzufügen.
- 10. Klicken Sie auf die Tasten Aufnahme aktivieren und Monitor  $\bullet$   $\bullet$  (aus) auf dem Cubase-Kanal, um die Spur für die Aufnahme zu aktivieren, so dass Sie sie über die Eingangsüberwachung hören können <sup>(e)</sup> (ein).
- 11. Klicken Sie zum Start der Aufnahme auf Transportsteuerungaufnahme in der Cubase-Transportsteuerung.

#### **Mac**

- 1. Öffnen Sie Cubase auf Ihrem Computer.
- 2. Klicken Sie in der oberen Menüleiste auf Studio > Studio einrichten ...

![](_page_33_Picture_4.jpeg)

3. Ändern Sie den **ASIO-Treiber** auf Scarlett 4i4 4. Gen.

![](_page_33_Picture_6.jpeg)

4. Klicken Sie auf **Umschalten**.

![](_page_33_Picture_8.jpeg)

- 5. Klicken Sie auf OK.
- 6. Klicken Sie mit der rechten Maustaste in die MixConsole.
- 7. Klicken Sie auf Spur hinzufügen.

![](_page_33_Picture_12.jpeg)

8. Konfigurieren Sie den Track-Typ als Audio und stellen Sie den **Audioeingang** auf den Kanal ein, den Sie auf Ihrer Schnittstelle verwenden.

![](_page_33_Picture_162.jpeg)

- 9. Klicken Sie auf Spur hinzufügen.
- 10. Klicken Sie auf die Tasten Aufnahme aktivieren und Monitor (aus) auf dem Cubase-Kanal, um die Spur für die Aufnahme zu aktivieren, so dass Sie sie über die Eingangsüberwachung hören können <sup>(e]</sup> (ein).
- 11. Klicken Sie zum Start der Aufnahme auf Transportsteuerungaufnahme in der Cubase-Transportsteuerung.

![](_page_33_Picture_18.jpeg)

# <span id="page-34-0"></span>**Anwendungsbeispiele**

# **Ein- und Ausgänge verbinden**

Das folgende Diagramm zeigt, wie eine Reihe von Ein- und Ausgängen an das Scarlett 4i4 angeschlossen werden.

![](_page_34_Figure_4.jpeg)

- 1. Schließen Sie Instrumente wie Gitarren, Bässe, elektroakustische Gitarren oder andere Instrumente mit Tonabnehmern an Eingang **1** oder **2** des 6,35-mm-Klinkeneingangs auf der Vorderseite an. Wenn Sie ein Instrument anschließen, verwenden Sie ein 6,35-mm-auf-6,35-mm-TS-Monoklinkenkabel und stellen Sie den Eingang mit der **Inst-**Taste auf "Instrument" ein.
- 2. Schließen Sie ein Mikrofon (etwa das CM25 MkIII) über ein XLR-zu-XLR-Kabel an **Eingang 1** oder **2** an. Zum Anschließen eines Mikrofons müssen Sie ein XLR-Kabel verwenden, da andere Mikrofone möglicherweise nicht funktionieren oder Probleme verursachen. Aktivieren Sie 48 V, wenn Ihr Mikrofon dies benötigt.
- 3. Schließen Sie Ihre Kopfhörer (etwa den Scarlett SH-450) über einen 6,35-mm-Stecker an den Kopfhörerausgang an. Zum Anschließen Ihrer Kopfhörer müssen Sie einen 6,35-mm-TRS-Stecker verwenden. Wenn Ihr Kopfhöreranschluss kleiner ist, benötigen Sie einen Kopfhöreranschlussadapter.
- 4. Schließen Sie Ihr Scarlett mit dem mitgelieferten Netzteil an eine Steckdose an.
- 5. Verbinden Sie das Scarlett über ein **USB-** Kabel mit Ihrem Computer.
- 6. Schließen Sie Monitorlautsprecher (auch Monitore genannt) an die Ausgänge **R** und **L**  (rechts und links) an. Verwenden Sie zum Anschließen von Monitoren symmetrische

6,35-mm-TRS-Stecker-Kabel. Wenn Ihre Monitore andere Anschlüsse haben, lesen Sie bitte die Bedienungsanleitung des Monitors.

7. Schließen Sie Geräte mit Line-Pegel wie Synthesizer, Keyboards, Mikrofonvorverstärker usw. an die Line- **Eingänge 3** und **4** mit festem Pegel an. Für eine symmetrische Verbindung verwenden Sie einen 6,35-mm-TRS-Klinkenstecker. Sie können einen TS-Klinkenstecker verwenden, die Verbindung ist jedoch unsymmetrisch.

Sie können auch Geräte mit Line-Pegel an **Eingang 1** oder **2** anschließen, wo Sie mit der Verstärkungsregelung das Signal Ihrer Geräte mit Line-Pegel in Ihre Aufnahmesoftware verstärken können. Stellen Sie sicher, dass Sie Inst ausschalten, wenn Sie Geräte mit Line-Pegel an **Eingang 1** oder **2** anschließen.

#### **Anmerkung**

巪

Sie können Gitarren oder Mikrofone nicht direkt an **die Eingänge 3** und **4** anschließen.

# <span id="page-35-0"></span>**Verwendung von Außenbordausrüstung**

Dein Scarlett 4i4 verfügt über genügend Ausgänge und Eingänge, um "Outboard"-Geräte in Ihren Mixen zu verwenden. Mit externen Geräten oder Geräten meinen wir Effekte, die Sie möglicherweise in den Mischvorgang einbeziehen möchten, zum Beispiel Equalizer (EQ), Kompressoren, Reverbs, Delays usw.

Es gibt zwei Möglichkeiten, mit externen Effekten zu mischen: entweder als Insert-Effekte (häufig EQs oder Kompressoren) oder als Send- und Return-Effekte (häufiger für Reverbs und Delays).

- **Inserts** Der Effekt wird im Signalweg platziert, sodass das gesamte Signal von der Außenbordausrüstung beeinflusst wird.
- **Senden und Zurückgeben** Sie senden das "trockene" Signal an den Außenbordeffekt und geben das "feuchte" oder beeinflusste Signal an Ihre DAW zurück, oft auf einem anderen Kanal. Anschließend können Sie eine Kombination aus dem ursprünglichen Trockensignal und dem betroffenen Nasssignal mischen.

![](_page_35_Picture_6.jpeg)

**Tipp**

Es gibt keine strengen Regeln für die Verwendung von Effekten als Inserts oder Sendand-Return-Effekte. Eine interessante Technik ist die Verwendung eines Kompressors als Send-Effekt, der allgemein als Parallel- oder New-York-Komprimierung bezeichnet wird. Diese Technik kann sehr effektiv sein, um Teilen Ihrer Mischung mehr Gewicht zu verleihen.

Das folgende Setup zeigt, wie Sie Ihre Außenbordausrüstung an Ihr anschließen können Scarlett 4i4 und verwenden Focusrite Control 2 s Mixer, um das Signal weiterzuleiten. Um das Signal aus Ihrer DAW herauszuholen, verfügen die meisten DAW-Programme über eine Anleitung zur Verwendung eines externen Prozessors als Insert oder als Send- und Return-Effekt. Verwenden Sie dieses Handbuch in Kombination mit dem Benutzerhandbuch für Ihre DAW.

#### **Hardware-Verbindungen**

Um die Hardware einzurichten, verbinden wir die Geräte in der Reihenfolge des Signalflusses.

![](_page_35_Figure_12.jpeg)

- 1. Schließen Sie ein symmetrisches 6,35-mm-TRS-Klinkenkabel an einen der freien Line-Ausgänge Ihres Interfaces an (z. B nicht die Ausgänge 1-2, die normalerweise für Monitore reserviert sind).
- 2. Verbinden Sie das andere Ende des Kabels mit dem Eingang Ihres externen Effektprozessors. Dies kann ein 6,35-mm-Klinkeneingang sein, es kann aber auch ein XLR-Eingang sein. Wenn es sich um einen XLR-Eingang handelt, stellen Sie sicher, dass der Eingang für Eingangssignale mit Line-Pegel geeignet ist.
- 3. Verbinden Sie den Ausgang Ihres externen Effektprozessors mit einem freien 6,35 mm-Klinkeneingang Ihres Scarlett 4i4. Der Ausgang externer Effektprozessoren ist wahrscheinlich ein Signal mit Line-Pegel, daher müssen Sie ihn an einen Klinkeneingang Ihres Geräts anschließen Scarlett 4i4.

# **Software-Routing**

Die folgenden Schritte bieten einen allgemeinen Überblick über das Routing in der Software. Die Schritte können je nach DAW variieren.

1. Fügen Sie der DAW-Spur, die Sie beeinflussen möchten, einen Insert oder Send hinzu. Notieren Sie sich die Softwareausgabe Ihres Einfügens oder Sendens, z. B Ausgabe 3.

![](_page_35_Picture_19.jpeg)

Das I/O-Insert-Plugin von Logic Pro – für Send- und Return-Effekte verwenden Sie dieses Plugin auf einem Send- oder Bus-Kanal.

<span id="page-36-0"></span>2. In Scarlett 4i4 Stellen Sie sicher, dass die Softwareausgabe von Insert oder Send, z. B Ausgang 3 wird an den Ausgang weitergeleitet, den Sie von Ihrem Scarlett an Ihre Außenbordausrüstung angeschlossen haben. Weitere Informationen zum Routing finden Sie unter [Focusrite Control Mixer \[39\]](#page-38-0).

![](_page_36_Picture_3.jpeg)

3. Stellen Sie in Ihrer DAW sicher, dass der Eingang Ihres Inserts oder des Returns Ihres Sends auf den Eingang Ihres eingestellt ist Scarlett 4i4 Sie haben es an den Ausgang Ihres Außenbordgetriebes angeschlossen.

Nachdem Sie diese Schritte beim Abspielen Ihrer DAW-Sitzung durchgeführt haben, sollten Sie das Effektsignal hören, das von Ihrem Außenbordgerät zurückkommt, entweder in die Effektkette des Kanals eingefügt oder indem Sie auf die Rückkehr des Effekts hören.

**Tipp** ିଢ଼ି

Mit dem gleichen Verfahren können Sie Ihre DI-Gitarrensignale erneut verstärken. Ersetzen Sie das externe Effektgerät durch eine Reamp-Box und einen Gitarrenverstärker.

# **Loopback**

Die Loopback-Funktion Ihres Scarlett 4i4 ermöglicht Ihnen, den von Ihrem Computer erzeugten Ton zu senden und ihn zurück in Ihren Scarlett zum Aufzeichnen oder Streamen, ohne physische Kabel zu verwenden. Dies kann in verschiedenen Szenarien besonders nützlich sein, z. B. beim Sampling, Podcasting, Live-Streaming oder Aufzeichnen von Bildschirm-Tutorials:

- Sampling: Sie können Sounds wieder in Ihrer Software aufnehmen, um sie als Samples in Ihrer Musik zu verwenden.
- Podcasting: Mit Loopback können Sie Online-Interviews oder -Diskussionen aufzeichnen, bei denen Sie sowohl Ihre eigene Stimme als auch die Stimmen der Remote-Teilnehmer aufzeichnen möchten.
- Live-Streaming: Nützlich zum Streamen von Inhalten mit begleitendem Audio von Ihrem Computer, zum Beispiel von Spielabläufen, Präsentationen oder Tutorials.
- Bildschirmaufzeichnung: Beim Erstellen von Video-Tutorials oder Screencasts können Sie mit Loopback den von Ihrem Computer erzeugten Ton in Ihren Kommentar einbinden.

Um Loopback zu verwenden, wählen Sie die Eingänge channels 5-6 in Ihrer DAW-Software.

- 1. Öffnen Sie Ihre DAW- oder Aufnahmesoftware.
- 2. Erstellen Sie in Ihrem DAW einen neuen Aufnahmekanal und schalten Sie den Ausgang für diesen Kanal entweder stumm oder stellen Sie ihn auf "keine". Dies ist wichtig, damit Sie keine Rückkopplungsschleife verursachen.
- 3. Stellen Sie den Aufnahmeeingang des stummgeschalteten Kanals auf die Loopback-Kanäle Ihres Scarlett 4i4,channels 5-6.
- 4. Starte die Aufnahme.

Die Kanäle in Ihrer Aufnahmesoftware empfangen den Ausgang Ihres Scarlett. Sie können andere Kanäle in Ihrer Aufnahmesoftware verwenden, um alles aufzunehmen, was neben dem Loopback-Feed an die Eingänge Ihres Scarlett angeschlossen ist. Wenn Ihre Aufnahmesoftware nur einen Eingang oder einen Stereoeingang hat, können Sie alternativ Ihren Direct Monitor Mix als Loopback-Eingang aufnehmen. Siehe ???.

Sie können Loopback auch verwenden, um eine Mischung aus beliebigen Audioquellen auf Ihrem Scarlett, an die Vorverstärker angeschlossenen Instrumenten und Audio von Ihrem Computer zu erstellen. Mit Loopback können Sie Instrumente und Backing-Tracks für Ihre Online-Konzerte mischen oder für Ihren Live-Stream Ihr Mikrofon und Game-Audio ausbalancieren. Siehe [Focusrite Control 2 Rührgerät \[39\]](#page-38-0).

![](_page_36_Picture_21.jpeg)

# **Wichtig**

Wenn Sie Loopback verwenden, schalten Sie die Kanäle in Ihrer Aufnahmesoftware stumm, damit keine Rückkopplungsschleife entsteht.

# <span id="page-37-0"></span>**Standalone-Modus**

Das Scarlett 4i4 verfügt über einen Standalone-Modus, in dem Ihre Schnittstelle Audio weiterleiten kann, wenn es nicht an einen Computer angeschlossen ist. Dies kann nützlich sein für:

- Erhöhen der Anzahl der Vorverstärker an einem anderen Interface oder Mischpult, das keine Mikrofonvorverstärker mehr hat, zum Beispiel:
	- Verwendung aller freien Leitungseingänge an der anderen Schnittstelle. Zum Beispiel durch Routing der Scarlett Mikrofoneingänge mit den Line-Ausgängen verbinden.
- die Nutzung Ihrer Studio-Einrichtung, ohne dass Ihr Computer eingeschaltet oder angeschlossen ist, um beispielsweise Ihre Gitarre über Ihre Lautsprecher oder ein angeschlossenes elektronisches Musikgerät zu nutzen.

### **So richten Sie den Standalone-Modus ein:**

- 1. Schließen Sie Ihr Scarlett an das Stromnetz an.
- 2. Verbinden Sie Ihre Scarlett 4i4 an einen laufenden Computer Focusrite Control 2. In Focusrite Control 2 Die Mixer-Seite leitet die weiter Scarlett 4i4 's-Eingänge zu den Ausgängen, die Sie verwenden möchten. Sehen [Focusrite Control 2 Rührgerät \[39\]](#page-38-0). Beispielsweise könnten Sie die Mikrofoneingänge 1 und 2 auf die Line-Ausgänge 3 und 4 leiten, um Ihr Gerät zu nutzen Scarlett 4i4 als eigenständiger Mikrofonvorverstärker, der an die Line-Eingänge eines anderen Vorverstärkers angeschlossen ist.
- 3. Trennen Sie Ihre Scarlett 4i4 von Ihrem Computer und überträgt weiterhin Audio im Standalone-Modus.
- 4. Verbinden Sie Ihre Ein- und Ausgänge wie gewohnt mit Ihrer Schnittstelle (siehe Anwendungsbeispiele).

# <span id="page-38-0"></span>**Focusrite Control 2**

# **Focusrite Control 2 Rührgerät**

Dein Scarlett 4i4 enthält einen Mixer, der über die Mixer-Seite in gesteuert werden kann Focusrite Control 2. Mit diesem Mixer können Sie Eingangsquellen kombinieren und an die physischen Ausgänge Ihres Mixers senden Scarlett 4i4.

![](_page_38_Picture_4.jpeg)

Zu den Eingangsquellen des Mixers gehören:

- Physische Eingaben
	- Analoge Eingänge (Instrumenten-, Mikrofon- oder Line-Eingänge)
- Wiedergabeeingänge
	- Ausgabekanäle Ihrer DAW-Software
	- Softwarewiedergabe von anderer Computersoftware.

![](_page_38_Picture_11.jpeg)

Sobald Sie eine Mischung aus Eingängen erstellt haben, können Sie diese an die physischen Ausgänge Ihres Geräts senden Scarlett 4i4 um eine benutzerdefinierte Mischung für Ihre Lautsprecher oder für die Kopfhörermischung eines Künstlers zu erstellen.

#### **Mischungen**

Oben Focusrite Control 2 Im Mixer von können Sie die verschiedenen verfügbaren Mixe sehen, aufgelistet als Mix A, Mix B usw.

![](_page_38_Picture_15.jpeg)

Mit jedem Mix können Sie verschiedene Eingänge mischen und die Mischungen für unterschiedliche Anforderungen an Ausgänge senden. Beispielsweise möchten Sie möglicherweise Mix A verwenden, um Audio über Lautsprecher zu hören, und Mix B für den Kopfhörermix eines Sängers. Der Sänger möchte möglicherweise mehr von seinem eigenen Gesang über seine Kopfhörer hören, sodass Sie die Lautstärke nur für Mix B erhöhen können.

Klicken Sie auf einen Mix, um ihn auszuwählen. Sie können es jetzt an einen oder mehrere Ausgänge Ihrer Wahl weiterleiten. Um dies zu tun:

- 1. Klicken Sie auf das Stiftsymbol neben **Weitergeleitet an →**
- 2. Markieren Sie die **Ziele,** an die Sie diesen Mix senden möchten.

![](_page_38_Picture_20.jpeg)

Beispielsweise könnten Sie Mix A an die Ausgänge 1-2 senden, wo Sie möglicherweise Ihre Monitore und auch Kopfhörer angeschlossen haben. Sie könnten dann den gleichen Mix in Ihren Kopfhörern und Monitoren hören.

3. Klicken  $\mathsf{X}$ , um das Popup-Fenster "Mix-Ziele" zu schließen.

Über den Mixerkanälen können Sie sehen, an welche Ausgänge Ihr Mix weitergeleitet wird. Wenn Sie einen Mix nicht an einen Ausgang geroutet haben, wird **"Keine Ausgänge zugewiesen"**  angezeigt.

> Routed to  $\rightarrow$   $\lceil$  Outputs 1-2  $\lceil$  Outputs 3 - 4  $\rceil$ Headphones Loopback

<span id="page-39-0"></span>![](_page_39_Picture_1.jpeg)

#### **Anmerkung**

Jeder Ausgang kann nur von einem Mix gespeist werden. Beispielsweise können Ihre Kopfhörer nicht gleichzeitig von Mix A und Mix B gespeist werden. Wenn Sie Mix-Ziele auswählen Focusrite Control 2 zeigt Ihnen an, ob ein Ausgang bereits einen Feed von einem anderen Mix hat. Wenn Sie den aktuellen Mix zu einem Ausgang leiten, zu dem bereits ein Mix geroutet ist, wird die Weiterleitung zu diesem Ausgang überschrieben.

![](_page_39_Picture_155.jpeg)

#### **Loopback-Ziel**

Wenn Sie den spezifischen Mix Ihrer Eingaben aufzeichnen möchten, wählen Sie **"Loopback"** als Mix-Ziel aus. Siehe Loopback.

#### **Verwendung der Mixer-Kanäle**

Jeder Mixerkanal verfügt über eine Reihe von Funktionen.

![](_page_39_Figure_9.jpeg)

#### 1. **Name des Mix-Kanals**

Hier wird der Name des Mixer-Eingangs angezeigt.

#### 2. **Pfanne**

Verschiebt die Position eines Monokanals im Stereobild von links nach rechts oder ändert die Balance eines Stereokanals von links nach rechts. Die Standardeinstellung ist Mitte. Alt, Option <u>で oder Doppelklick zum Zurücksetzen</u>.

#### 3. **Fader**

Der Fader passt den Pegel an, der zu Ihrem Mix-Ziel geht. Alt, Option ℃ oder Doppelklick zum Zurücksetzen.

Die Fader haben keinen Einfluss auf die Quellen, die Sie gerade aufnehmen.

#### 4. **Pegelanzeige**

Hier wird der Pegel des Kanals in dBFS angezeigt. Grün zeigt einen guten Pegel an und Gelb bedeutet, dass der Pegel sehr hoch ist.

Sie sehen zwei Messgeräte für Stereokanäle, jeweils eines für die linke und rechte Seite.

Das Messgerät zeigt den Pegel hinter dem Fader an, die Fader-Einstellung wirkt sich auf das Messgerät aus.

5. **Stumm und Solo**

Stumm – Klicken **| ™** um den Kanal im Mix stummzuschalten. Die Stummschalttaste leuchtet blau Mwenn aktiviert. Sie können mehrere Kanäle gleichzeitig stummschalten.

<span id="page-40-0"></span>Solo – Klicken **Solum den Track auf Solo zu schalten**, indem alle anderen Kanäle im Mix stummgeschaltet werden. Die Solo-Taste leuchtet gelb subernaktiviert. Wenn Sie Solo auf mehreren Kanälen aktivieren, werden alle Kanäle stummgeschaltet, ohne dass Solo aktiviert ist, dh Sie hören alle auf Solo geschalteten Kanäle. Wenn Sie sowohl "Stumm" als auch "Solo" aktivieren, hat die zuletzt angeklickte Option Vorrang.

# **Verwenden von Voreinstellungen in Focusrite Control 2**

Mit den Voreinstellungen können Sie die Einstellungen für Ihr Scarlett. Sie können die Einstellungen ändern, um sie einer bestimmten Sitzung anzupassen, oder sie als benennbare Voreinstellung einrichten und speichern. Wenn Sie diese Einstellungen das nächste Mal abrufen müssen, können Sie die Voreinstellung laden.

![](_page_40_Picture_4.jpeg)

Voreinstellungen enthalten die folgenden Einstellungen:

- Eingangseinstellungen pro Kanal:
	- Eingangsverstärkung
	- $+48V$
	- Inst
	- Sicherheitsmodus
	- Luftmodus.
- Mixereinstellungen
	- Mix-Ziel (Weitergeleitet nach →)
	- Schwenken und Ausbalancieren
	- Fader-Pegel
	- Stumm- und Solozustände.

![](_page_40_Picture_216.jpeg)

#### **Anmerkung**

Focusrite Control 2 speichert die Voreinstellungen auf dem Computer, den Sie verwenden, wenn Sie sie speichern. Allerdings Scarlett behält seine Einstellungen für die Verwendung mit einem anderen Computer oder im Standalone-Modus.

### **Speichern einer Vorgabe**

Der erste Schritt bei der Verwendung von Voreinstellungen in Focusrite Control 2 ändert einige Einstellungen. Sobald Sie eingerichtet haben Focusrite Control 2 Bei manchen Einstellungen, die Sie in Zukunft wieder aufrufen möchten, können Sie eine Voreinstellung speichern. Es gibt zwei Möglichkeiten, eine Voreinstellung zu speichern: Speichern einer neuen Voreinstellung oder Überschreiben einer vorhandenen Voreinstellung.

#### **Speichern einer neuen Vorgabe**

- 1. Optimieren Sie die Einstellungen für Ihr Scarlett In Focusrite Control 2.
- 2. Klicken Sie auf die Schaltfläche "Voreinstellungen" unten links im Focusrite Control 2.

![](_page_40_Picture_25.jpeg)

3. Klicken Sie auf die Schaltfläche "Neue Vorgabe".

![](_page_40_Picture_27.jpeg)

4. Geben Sie den Namen Ihrer Vorgabe in das Feld "Vorgabename" ein. Stellen Sie sicher, dass der Name aussagekräftig ist, damit Sie ihn später finden und wiederverwenden können.

<span id="page-41-0"></span>![](_page_41_Picture_175.jpeg)

5. Klicken Sie auf "Vorgabe speichern".

Sobald Sie die Voreinstellung gespeichert haben, wird der Name der Voreinstellung in der unteren linken Ecke angezeigt. Focusrite Control 2Wenn Sie eine Einstellung ändern, während Sie sich in dieser Voreinstellung befinden, wird neben dem Namen ein Sternchen \* angezeigt.

![](_page_41_Picture_4.jpeg)

Wenn neben dem Namen ein Sternchen \* angezeigt wird, können Sie entweder mit den oben beschriebenen Schritten eine neue Vorgabe erstellen oder die Vorgabe mit den neuen Änderungen überschreiben.

# **Überschreiben einer Vorgabe**

- 1. Optimieren Sie die Einstellungen einer vorhandenen Vorgabe, sodass neben dem Namen der Vorgabe ein Sternchen \* angezeigt wird.
- 2. Klicken Sie auf die Schaltfläche "Voreinstellungen" unten links im Focusrite Control 2.

![](_page_41_Picture_9.jpeg)

- 3. Bewegen Sie die Maus über eine vorhandene Vorgabe und klicken Sie auf die drei Punkte **im** rechts neben dem Namen.
- 4. Klicken Sie auf "Überschreiben".

![](_page_41_Picture_12.jpeg)

5. Lesen Sie vor dem Überschreiben einer Vorgabe das Popup-Warnfenster und klicken Sie auf die Schaltfläche "Überschreiben", um das Überschreiben der vorhandenen Vorgabe zu bestätigen.

![](_page_41_Picture_14.jpeg)

#### **Achtung**

Durch das Überschreiben einer Voreinstellung werden die Einstellungen der gespeicherten Voreinstellung durch Ihre aktuellen Einstellungen ersetzt. Sie können diese Änderung nicht rückgängig machen.

### **Laden eines Presets**

Durch das Laden einer Voreinstellung wird eine Reihe von Einstellungen abgerufen, die Sie zuvor gespeichert haben.

- 1. Klicken Sie auf die Schaltfläche "Voreinstellungen" unten links im Focusrite Control 2.
- 2. Klicken Sie auf die Voreinstellung, die Sie laden möchten.

![](_page_41_Picture_21.jpeg)

3. Klicken Sie auf die Schaltfläche "Laden".

#### **Umbenennen einer Vorgabe**

Durch Umbenennen können Sie den Namen einer Voreinstellung ändern, ohne ihre Einstellungen zu ändern.

- 1. Klicken Sie auf die Schaltfläche "Voreinstellungen" unten links im Focusrite Control 2.
- 2. Bewegen Sie die Maus über eine vorhandene Vorgabe und klicken Sie auf die drei Punkte rechts neben dem Namen.
- 3. Klicken Sie auf "Umbenennen".

![](_page_42_Picture_4.jpeg)

4. Geben Sie den neuen Namen für die Vorgabe in das Feld "Vorgabename" ein.

![](_page_42_Picture_134.jpeg)

5. Klicken Sie auf "Vorgabe umbenennen".

# **Löschen einer Vorgabe**

![](_page_42_Picture_9.jpeg)

#### **Achtung**

Durch das Löschen einer Voreinstellung wird die Voreinstellung entfernt aus Focusrite Control 2. Sie können es nicht wiederherstellen und diese Aktion nicht rückgängig machen. Das Löschen einer Voreinstellung ändert die Einstellungen Ihrer Schnittstelle nicht.

- 1. Klicken Sie auf die Schaltfläche "Voreinstellungen" unten links im Focusrite Control 2.
- 2. Bewegen Sie die Maus über eine vorhandene Vorgabe und klicken Sie auf die drei Punkte **m** rechts neben dem Namen.
- 3. Klicken Sie auf Löschen.

![](_page_42_Picture_15.jpeg)

4. Lesen Sie vor dem Löschen einer Vorgabe das Popup-Warnfenster und klicken Sie auf die Schaltfläche "Löschen", um das Löschen der Vorgabe zu bestätigen.

# <span id="page-43-0"></span>**Focusrite Control 2 Einstellungen**

Klicken Sie auf die Auslassungspunkte in der oberen rechten Ecke des Focusrite Control 2 und klicken Sie <sup>® Preferences</sup> , um die Seite Einstellungen zu öffnen.

![](_page_43_Picture_3.jpeg)

Auf der Seite "Einstellungen" stehen Ihnen drei Registerkarten zur Verfügung:

- Gerät
- Beispielrate
- Anwendung

#### **Registerkarte "Gerät"**

#### **Senden Sie den Direct Monitor-Mix an Loopback**

Ihr Direct Monitor Mix ist eine Kombination aus Ihrem Scarlettund den Software-Wiedergabekanälen. Sie können diesen Mix in Focusrite Control 2 und nehmen Sie diesen Mix über Ihre Loopback-Kanäle auf. Weitere Informationen finden Sie unter [Loopback \[37\]](#page-36-0).

# **Gerätereset**

So führen Sie einen Gerätereset durch:

- 1. Klicken Sie auf "Auf Standardeinstellungen zurücksetzen".
- 2. Lesen Sie das Popup "Sind Sie sicher?", um sicherzustellen, dass Sie Ihr Gerät zurücksetzen möchten. Scarlett.
- 3. Klicken Sie auf "Zurücksetzen".

# **Beispielrate Tab**

#### **Abtastrate (kHz)**

Die Abtastrate bezieht sich auf die Zahl der von Ihrem Computer pro Sekunde aufgezeichneten Abtastungen. Je höher der Wert, desto höher die Qualität, aber auch der Bedarf an Festplattenspeicher.

Oft ist die Verwendung von 44,1 kHz für die Aufnahme mehr als ausreichend.

![](_page_43_Picture_20.jpeg)

### **Anmerkung**

Einige der unten aufgeführten Funktionen sind für Quadband-Abtastraten (176,4 und 192 kHz) nicht verfügbar.

- Air Harmonic Drive
- Clip Safe

#### **Registerkarte "Anwendung"**

# **Teilen Sie Nutzungsdaten mit Focusrite**

Verwenden Sie dieses Kontrollkästchen, um sich für Nutzungsanalysen zu entscheiden, die uns dabei helfen Focusrite Control 2 besser. Weitere Informationen finden Sie in unserer [Datenschutzrichtlinie](https://focusrite.com/privacy-policy) .

# <span id="page-44-0"></span>**Aktualisierung**

# **Aktualisierung Focusrite Control 2**

Wir aktualisieren das Focusrite Control 2 gelegentlich, um neue Funktionen und Verbesserungen aufzuspielen – damit Sie aus Ihrem Scarlett 4i4 alles herausholen können.

Es gibt zwei Möglichkeiten, hinsichtlich der Version des Focusrite Control 2 immer auf dem neuesten Stand zu bleiben:

- 1. die Verwendung des Updater in Focusrite Control 2:
	- 1. Öffnen Sie Focusrite Control 2.
	- 2. Es gibt zwei Möglichkeiten im Focusrite Control 2.
		- a. Wenn ein Update verfügbar ist, erscheint automatisch ein Dialogfenster. Klicken Sie auf Update installieren, um das Update zu starten.

![](_page_44_Picture_9.jpeg)

b. Um zu überprüfen, ob Sie die neueste Version verwenden,

klicken Sie auf die Auslassungspunkte in der rechten oberen Ecke des Focusrite Control 2 und klicken Sie auf Nach Updates suchen.

3. Klicken Sie in der Eingabeaufforderung, die nach dem Herunterladen des Updates erscheint, auf Installieren und neu starten .

Focusrite Control 2 wird aktualisiert, nachdem zunächst der folgende Aktualisierungsbildschirm erschienen ist.

![](_page_44_Picture_14.jpeg)

- 2. Installieren Sie Focusrite Control 2 von unserer Downloads-Seite:
	- 1. Gehen Sie zur Download-Website von Focusrite: [focusrite.com/downloads](http://focusrite.com/downloads)
	- 2. Finde deinen Scarlett auf der Download-Website.
	- 3. Herunterladen Focusrite Control 2 für Ihr Betriebssystem (Windows oder Mac).
	- 4. Öffnen Sie den Download-Ordner auf Ihrem Computer und doppelklicken Sie auf die Focusrite Control 2 Installateur.
	- 5. Befolgen Sie zur Installation die Anweisungen auf dem Bildschirm Focusrite Control 2. Bei der Installation Focusrite Control 2 für Windows wird Ihr Computer neu gestartet.
	- 6. Falls noch nicht geschehen, verbinden Sie Ihre Scarlett Schnittstelle mit Ihrem Computer mit dem USB-Kabel.
	- 7. Öffnen Sie Focusrite Control 2, das Ihren Scarlett automatisch erkennen wird.

# <span id="page-45-0"></span>**Scarlett aktualisieren**

Wir aktualisieren gelegentlich die Firmware Ihres Scarlett 4i4, um neue Funktionen und Verbesserungen aufzuspielen – damit Sie alles aus Ihrem Scarlett herausholen können. Ihr Scarlett 4i4 wird durch Focusrite Control 2 aktualisiert.

# **So aktualisieren Sie Ihr Scarlett:**

1. Öffnen Sie Focusrite Control 2.

Wenn ein Update verfügbar ist, zeigt Focusrite Control 2 Ihnen dies an.

![](_page_45_Picture_6.jpeg)

2. Klicken Sie auf Aktualisieren Scarlett 4i4.

Focusrite Control 2 startet das Update. Trennen Sie Ihr Scarlett 4i4 nicht, solange das Update läuft.

![](_page_45_Picture_9.jpeg)

3. Klicken Sie nach Abschluss des Updates auf Weiter.

![](_page_45_Picture_11.jpeg)

Ihr Scarlett 4i4 ist nun auf dem neuesten Stand und Sie können es wie gewohnt weiter nutzen.

# <span id="page-46-0"></span>**Technische Daten**

Anhand dieser Spezifikationen können Sie Ihr Scarlett 4i4 daraufhin prüfen, inwiefern es mit anderen Geräten betrieben werden kann. Wenn Sie mit derartigen Spezifikationen nicht vertraut sind, machen Sie sich keine Sorgen, Sie können Ihr Scarlett 4i4 auch ohne deren Kenntnis mit den meisten Geräten verwenden

# **Leistungsdaten**

Soweit möglich, messen wir alle Leistungsdaten gemäß [AES17](https://focusrite.com/en/what-is-aes17).

![](_page_46_Picture_336.jpeg)

#### **Mikrofoneingänge**

![](_page_46_Picture_337.jpeg)

#### **Variable Leitungseingänge**

![](_page_46_Picture_338.jpeg)

![](_page_46_Picture_339.jpeg)

#### **Line-Ausgänge (symmetrisch)**

**Festnetzeingänge**

**Instrumenteneingänge**

Dynamikbereich (Agewichtet)

Eingangsimpedanz 60 kΩ

Frequenzgang 20 Hz bis 20 kHz ±0,15 dB

113 dB

![](_page_46_Picture_340.jpeg)

#### **Kopfhörer-Ausgänge**

![](_page_46_Picture_341.jpeg)

#### **Festnetzeingänge**

![](_page_46_Picture_342.jpeg)

# <span id="page-47-0"></span>**Physikalische und elektrische Eigenschaften**

#### **Analoge Eingänge**

![](_page_47_Picture_321.jpeg)

#### **Analogausgänge**

![](_page_47_Picture_322.jpeg)

![](_page_47_Picture_323.jpeg)

#### **Anzeigen auf der Frontblende**

![](_page_47_Picture_324.jpeg)

#### **Gewicht und Maße**

![](_page_47_Picture_325.jpeg)

#### **Gewicht und Maße**

Tiefe 130 mm (5,12 Zoll)

#### **Umgebungsanforderungen**

Betriebstemperatur 40° C/104° F Maximale Umgebungstemperatur für den Betrieb

# **4i4-Kanalreihenfolge**

# **Eingangskanäle**

![](_page_47_Picture_326.jpeg)

# **Ausgangskanäle**

![](_page_47_Picture_327.jpeg)

# <span id="page-48-0"></span>**Hinweise**

# **Problembehandlung**

Für alle Fragen zur Fehlerbehebung besuchen Sie bitte die Focusrite-Hilfe unter [support.focusrite.com</link>.](http://support.focusrite.com)

# **Urheberrecht und rechtliche Hinweise**

Focusrite ist eine eingetragene Handelsmarke und Scarlett eine Handelsmarke der Focusrite Group PLC.

Sämtliche anderen Handelszeichen und Markennamen sind Eigentum der jeweiligen Rechteinhaber.

2023 © Focusrite Audio Engineering Limited. Alle Rechte vorbehalten.

# <span id="page-49-0"></span>**Danksagungen**

Focusrite möchte den folgenden Mitgliedern des Scarlett 4th Gen-Teams für ihre harte Arbeit danken, die sie bei der Bereitstellung dieses Produkts geleistet haben:

Aaron Beveridge, Adam Watson, Adrian Dyer, Adrien Fauconnet, Alex Middleton-Dalby, Alice Rizzo, Alistair Smith, Andy Normington, Andy Poole, Andy West, Arne Gödeke, Bailey Dayson, Bamber Haworth, Bash Ahmed, Ben Bates, Ben Cochrane, Ben Dandy, Benjamin Dunn, Bran Searle, Callum Denton, Carey Chen, Cerys Williams, Chris Graves, Dan Clarke, Dan Stephens, Dan Weston, Daniel Hughley, Daniel Johnson, Danny Nugent, Dave Curtis, David Marston, Derek Orr, Ed Fry , Ed Reason, Eddie Judd, Ellen Dawes, Emma Davies, Flavia Ferreira, Greg Westall, Greg Zielinski, Hannah Williams, Harry Morley, Ian Hadaway, Isaac Harding, Jack Cole, Jake Wignall, James Hallowell, James Otter, Jason Cheung, Jed Fulwell, Jerome Noel, Jesse Mancia, Joe Crook, Joe Deller, Josh Wilkinson, Joe Munday, Joe Noel, Jon Jannaway, Julia Laeger, Kai Van Dongen, Keith Burton, Kiara Holm, Kieran Rigby, Krischa Tobias, Lars Henning, Laurence Clarke , Loz Jackson, Luke Piotrak, Luke Mason, Marc Smith, Mark Greenwood, Martin Dewhirst, Martin Haynes, Mary Browning, Massimo Bottaro, Matt Morton, Matt Richardson, Max Bailey, Michalis Fragkiadakis, Mick Gilbert, Mike Richardson, Nicholas Howlett, Nick Lyon, Nick Thomson, Oliver Tapley, Olly Stephenson, Paul Chana, Paul Shufflebotham, Pete Carss, Pierre Ruiz, Richard Carvalho, Richard Walters, Robert Blaauboer, Robert Mitsakov, Ross Chisholm, Sam Lewis, Samuel Price, Sandor Zsuga, Sebastian Heinz, Simon Burges, Stefan Archer, Stefan Elmes, Steve Bush, Stratis Sofianos, Taavi Bonny, Taren Gopinathan, Tom Carter, Tom Haines, Tony Pow, Valeria Cirillo, Will Hoult, Will Munn, Vidur Dahiya, Wade Dawson, Zih-Syuan Yang.

Verfasst von Ed Fry.